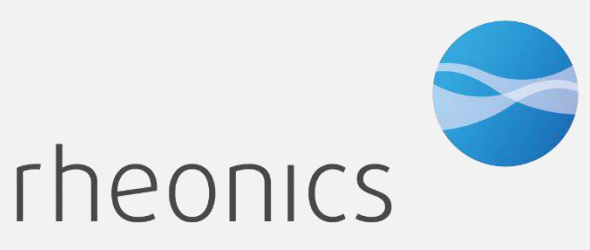

inline process density and viscosity monitoring

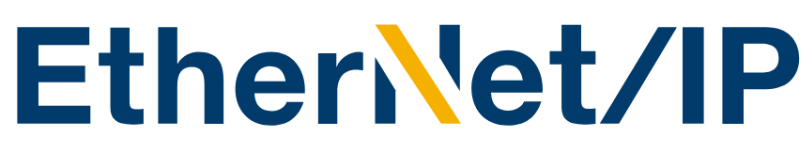

**Ethernet/IP Field Device Specification:**  Rheonics, SME

Doc ID: ENIP-OP-2407

*Covers sensor Types: SR, SRV, SRD, DVP, DVM*

#### **GLOBAL SUPPORT**

#### **For Support, visit: [https://support.rheonics.com](https://support.rheonics.com/)**

#### **EUROPE HEADQUARTERS**

Rheonics GmbH Klosterstrasse. 19 8406 Winterthur Switzerland Tel: +41 52 511 32 00

#### **US HEADQUARTERS**

Rheonics, Inc. 3 Sugar Creek Center Blvd, Ste 100 Sugar Land, TX 77478 United States of America Tel: +1 713 364 5427

Website[: https://rheonics.com](https://rheonics.com/) Support Portal[: https://support.rheonics.com](https://support.rheonics.com/) Sales E-Mail: [info@rheonics.com](mailto:info@rheonics.com) Support E-Mail: support@rheonics.com

#### **© COPYRIGHT RHEONICS 2024**

No part of this publication may be copied or distributed, transmitted, transcribed, stored in a retrieval system, or translated into any human or computer language, in any form or by any means, electronic, mechanical, manual, or otherwise, or disclosed to third parties without the express written permission of Rheonics. The information contained in this manual is subject to change without notice.

#### **TRADEMARKS**

Rheonicsis a trademark of Rheonics, Inc. Other product and company names listed in this manual are trademarks or trade names of their respective manufacturers.

### Contents

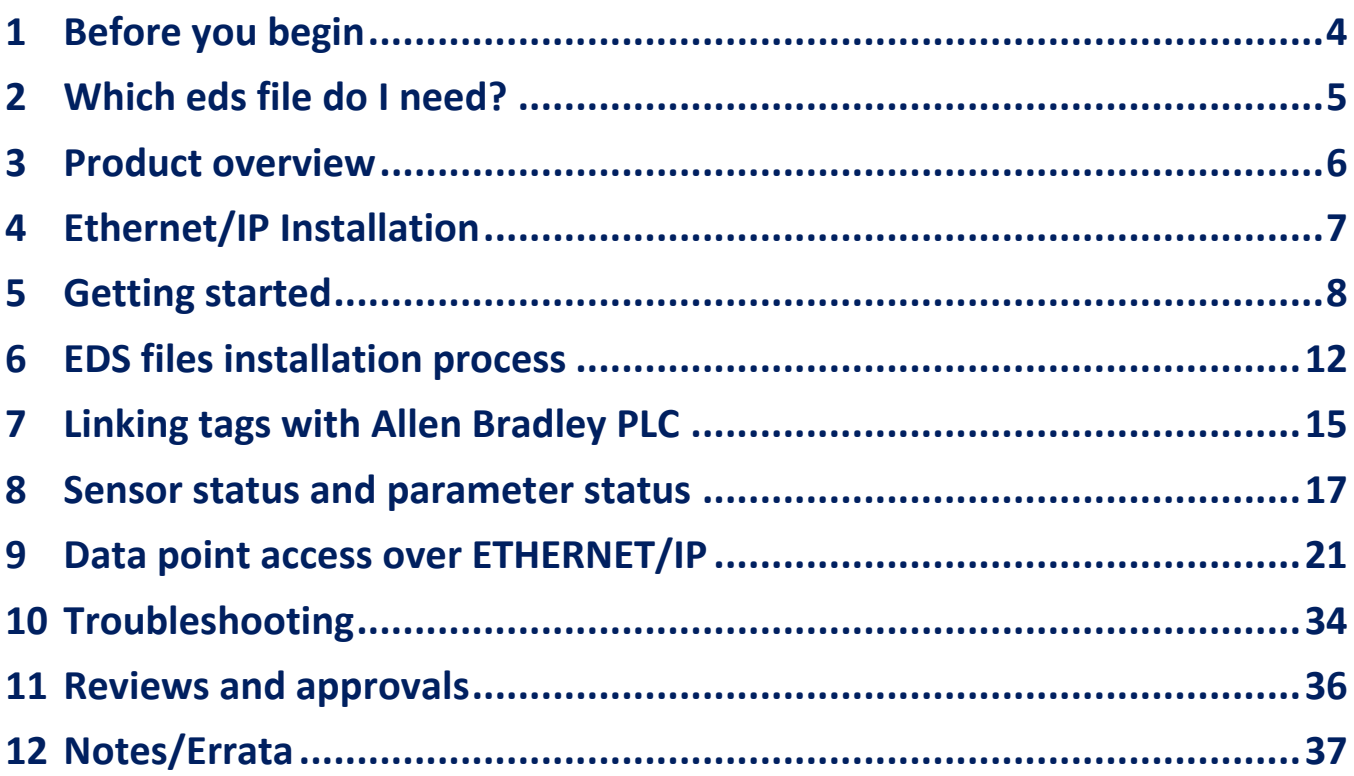

## <span id="page-3-0"></span>**1 Before you begin**

### **1.1 About the manual**

This manual provides information on Ethernet/IP Revision 1.0. This document specifies all the device features and documents ETHERNET/IP Protocol implementation details. This manual assumes that the following conditions apply:

- The sensor has been installed correctly and completely according to the installation.
- The installation complies with all applicable safety requirements.
- The user is trained in government and corporate safety standards.

#### **1.2 Purpose**

This specification is designed to complement the SME Installation Manual by providing a complete, unambiguous description of this Field Device from an ETHERNET/IP Communication perspective

#### **1.3 Who should use this document?**

The specification is designed to be a technical reference for ETHERNET/IP End Users. This document assumes the reader is familiar with ETHERNET/IP Protocol requirements and terminology.

#### **1.4 Warning**

The users should be trained in government and corporate safety standards that apply. This installation manual is strictly for non-explosive atmospheres. If such installation is required, the user must refer to the Intrinsically Safe Manual.

#### **1.5 Nomenclature**

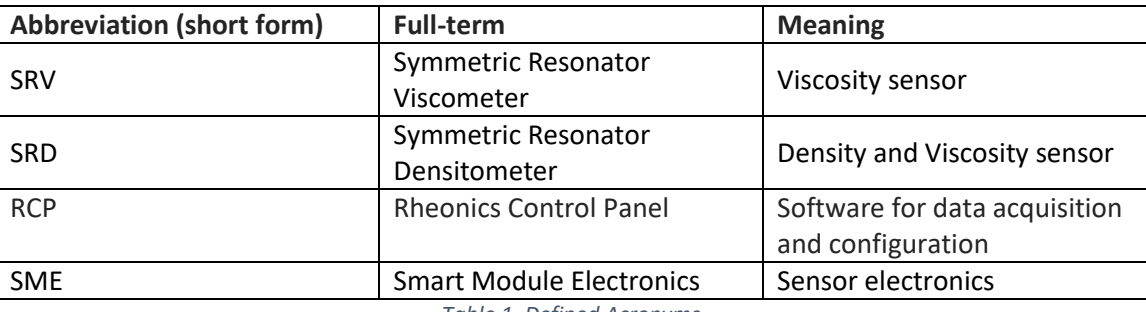

*Table 1. Defined Acronyms* 

### **1.6 Related Documentation**

You can find all product documentation on the USB stick shipped with the SME and in our website at https://rheonics.com/resources

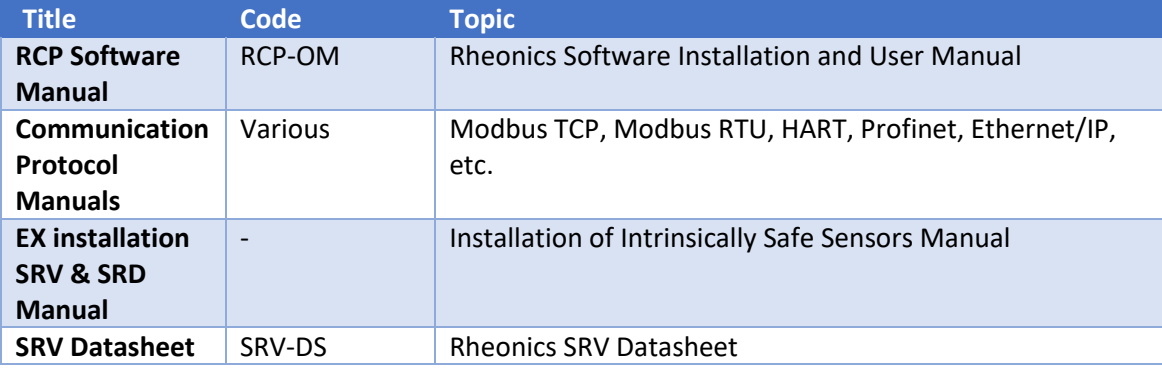

## <span id="page-4-0"></span>**2 Which eds file do I need?**

Rheonics has developed four (4) eds files for each sensor type offered, to be used with any PLC controller. The eds file contains all the data necessary for the correct Ethernet/IP integration with our sensors.

To access all eds files available, download the correct eds file depending on the sensor type:

https://support.rheonics.com/support/solutions/articles/81000393236 ethernetip-eds-file-for-rheonics-inline-viscometer-and-density-meter

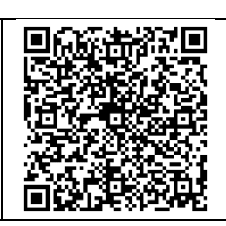

## <span id="page-5-0"></span>**3 Product overview**

The Rheonics SME provides clients Ethernet/IP interface to get digital data. This communication protocol should be ordered by client in the RFQ – Request for Quotation, as it does not come by default in the sensor.

This document provides guidance for field connection by an end user.

Note: If your sensor was ordered without Ethernet/IP, it is possible to upgrade it to add Ethernet/IP remotely. Contact Rheonics Sales team to order.

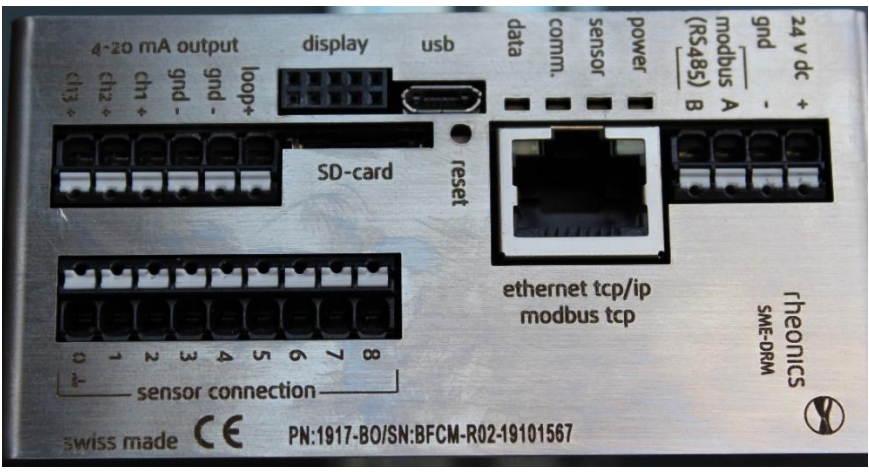

*Figure 1. SME sensor electronics unit.*

#### **3.1 Process Interface**

The SME is compatible with various Rheonics instruments. This includes Type-SR (SRV & SRD), Type-DV (DVP, DVM) and other instruments using the SME electronics from Rheonics.

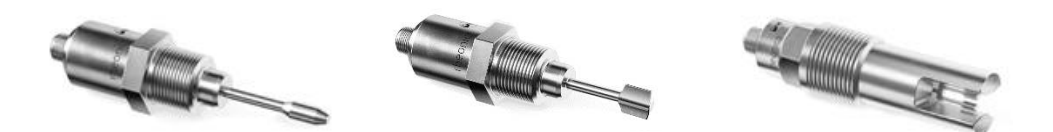

*Figure 2. Rheonics Sensor for Viscosity and density measurements.* 

## <span id="page-6-0"></span>**4 Ethernet/IP Installation**

### **4.1 SME Ports overview:**

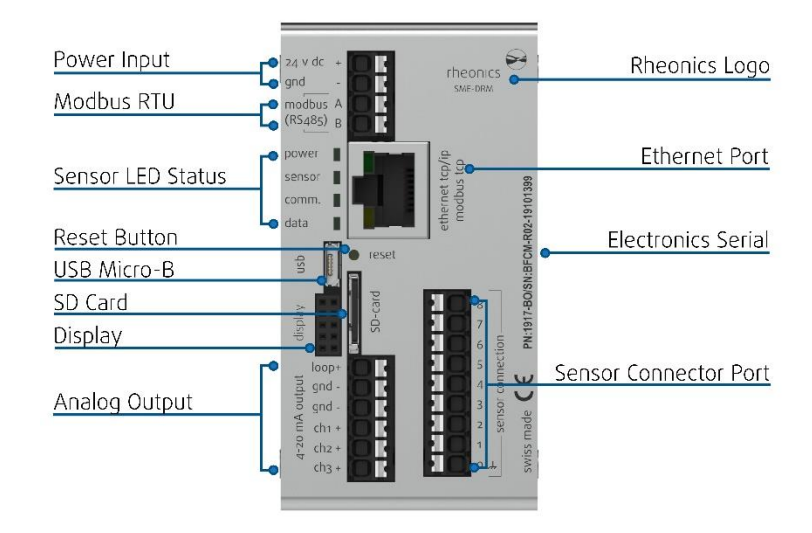

 *Figure 3: SME-DRM diagram.* 

### **4.2 Ethernet PIN assignment Ethernet/IP**

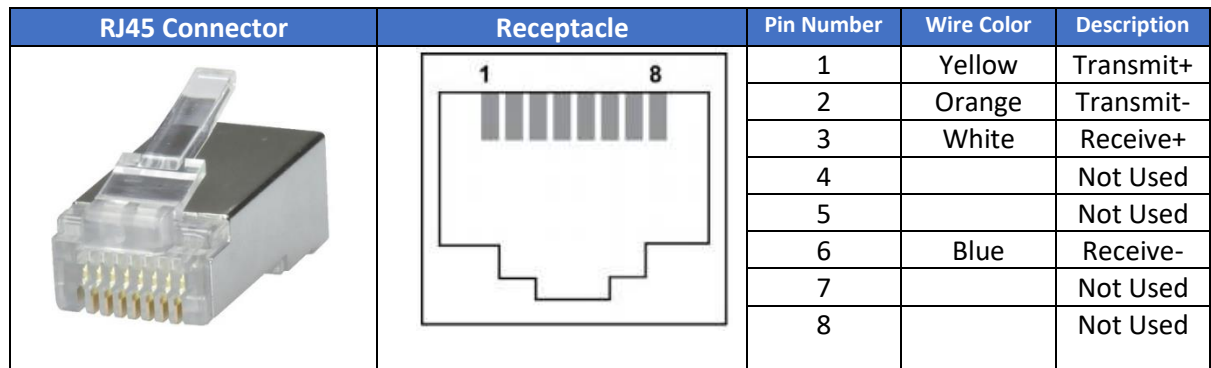

### <span id="page-7-0"></span>**5 Getting started**

### **5.1 Components**

- Rheonics SRV, SRD, DVP or DVM w/ Firmware V03.20/0 or higher
- Allen Bradley PLC
- Logix Designer software package from Rockwell Automation
- Windows 10 64 bit
- RheonicsSRV.eds, RheonicsSRD.eds, RheonicsDVP.eds or RheonicsDVM.eds file
- Ethernet Switch

#### **5.2 System Connections**

Connect the Rheonics sensor, PLC, and PC (with RCP software installed) with an Ethernet Cable. We recommend using an Ethernet Switch.

Connect the SME to the PC running the RCP to configure the SME.

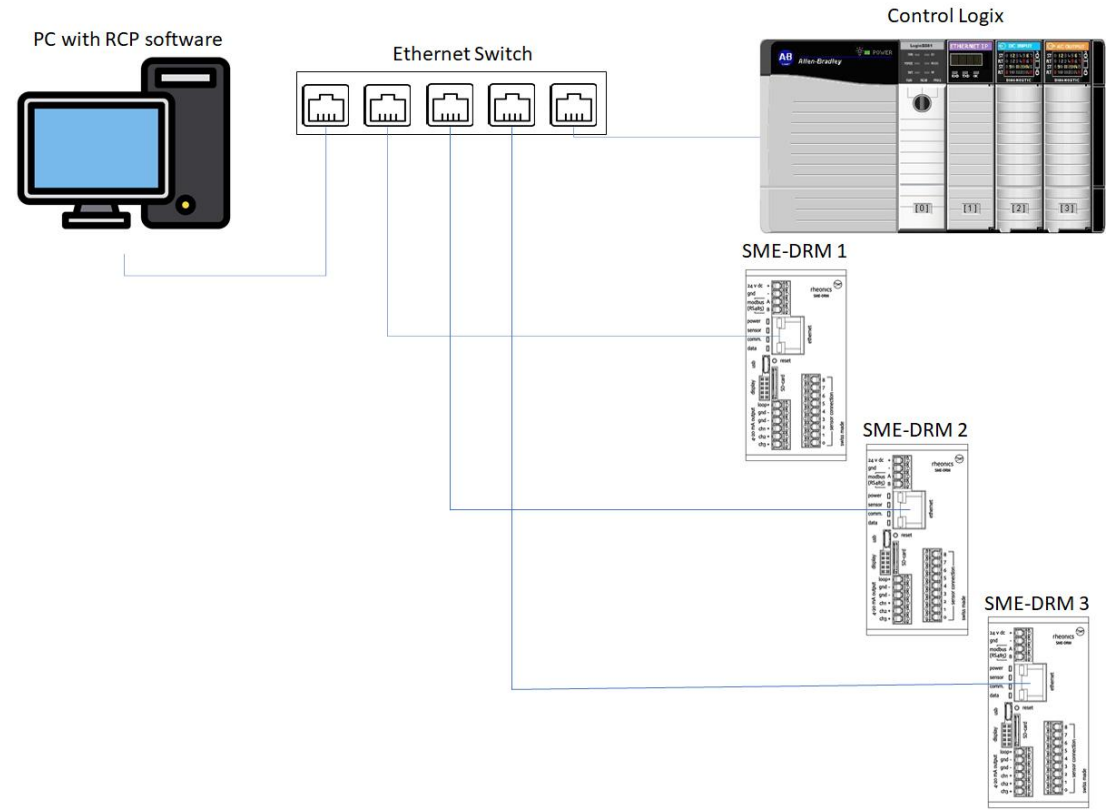

*Figure 4. Communication diagram for Rheonics sensor-PLC and PC.* 

### **5.3 Sensor IP Address Configuration and Communication Setup**

#### 5.3.1 Configure Ethernet communication

For Static IP address go to the "Communication" tab in the RCP; in the Ethernet section click the dropdown menu in DHCP and select false (This will disable DHCP function) – input the static IP address, subnet and gateway to use.

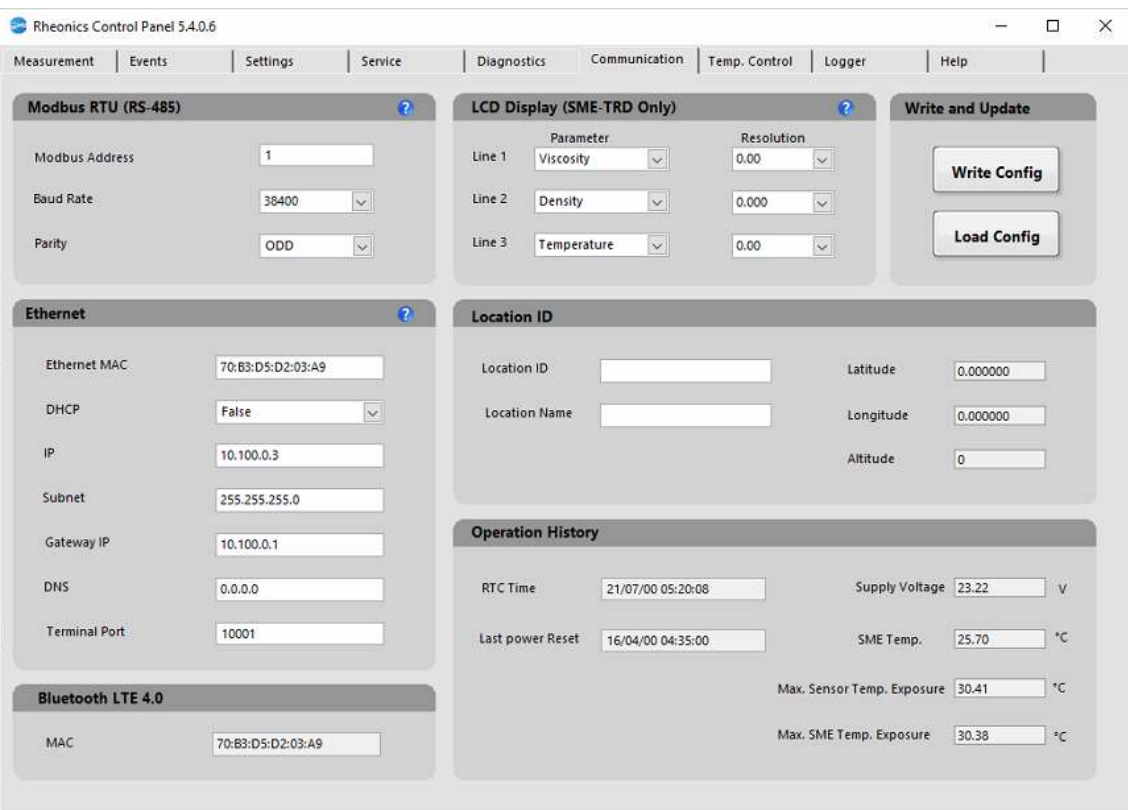

*Figure 5. Disable for DHCP, this will allow Static IP Address* 

ENIP Operators Manual ENIP-OP-2407

#### 5.3.2 Save configuration

Click the "Write Config" button, wait a few seconds until the button lights green for the configuration to be fully loaded into the SME.

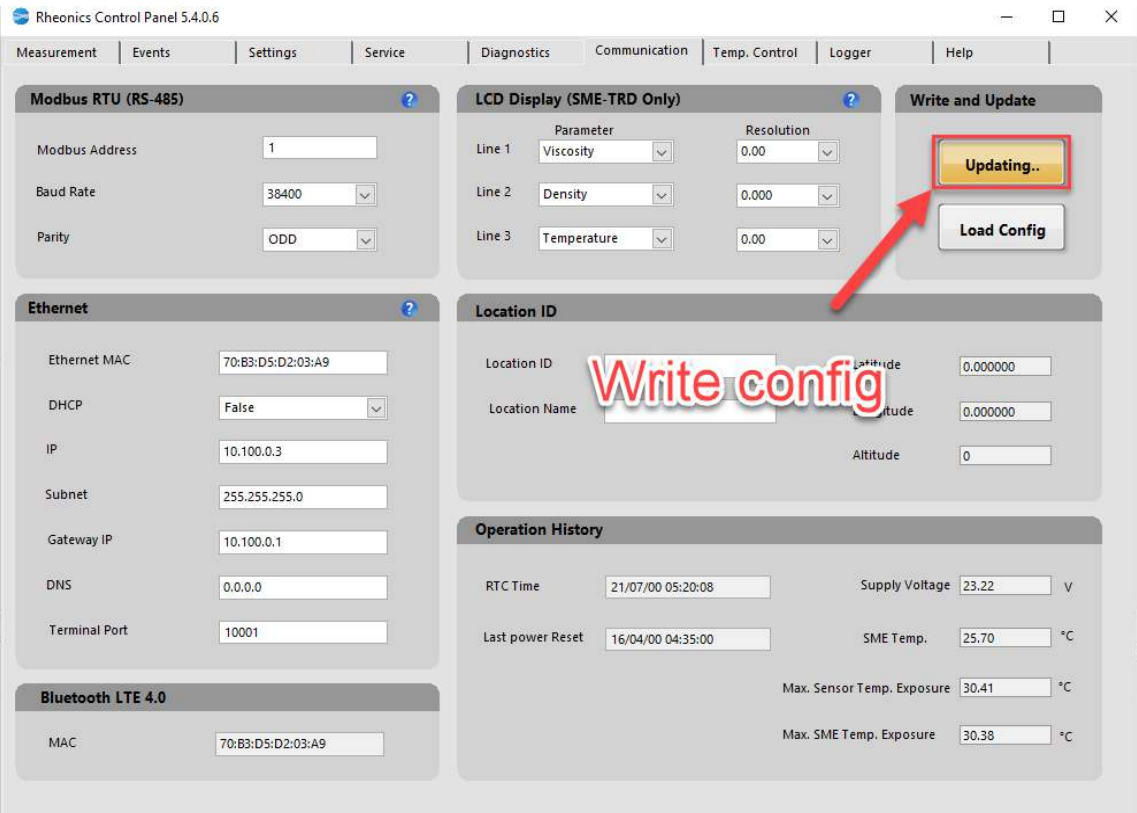

*Figure 6. Click in "Write Config".*

#### Checking the sensor serial number with RSLINX classic **5.4**

#### 5.4.1 Sensor detected in RSLinx Classic

Any Rheonics device that has Ethernet/IP protocol activated can have its serial number and sensor type verified with the RSLINX classic software. To do this the Rheonics sensor must be connected to the same network as the PLC. The device will appear with a yellow question mark showcasing the IP address, sensor serial number and sensor type below.

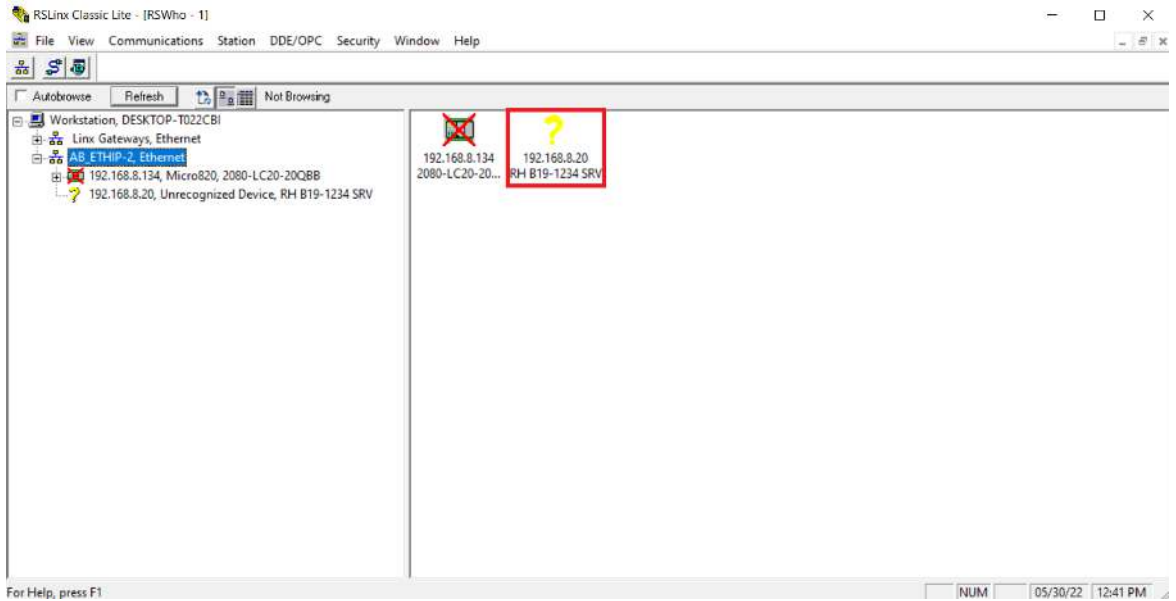

*Figure 7. Finding the sensor serial number and sensor type with RsLinx classic.* 

#### 5.4.2 Sensor identified in RSLinx Classic

When the Eds file is installed, the device will appear on the device list from the RSLinx classic with the Rheonics icon and provide the information from the sensor serial number and sensor

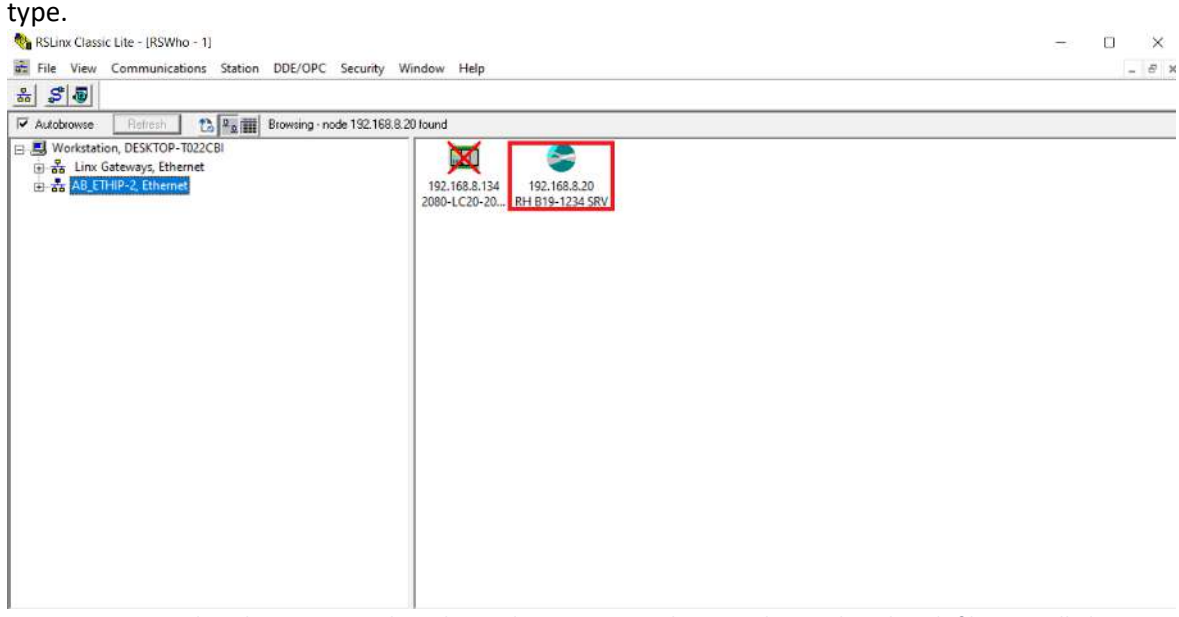

*Figure 8. Finding the sensor serial number and sensor type with RsLinx classic when the eds file is installed.* 

## <span id="page-11-0"></span>**6 EDS files installation process**

This section describes how to install the eds file in Logix Designer software.

#### **6.1 Open up a project**

### **6.2 Install the eds file**

Open the "Tools" menu and select "EDS Hardware installation Tool"

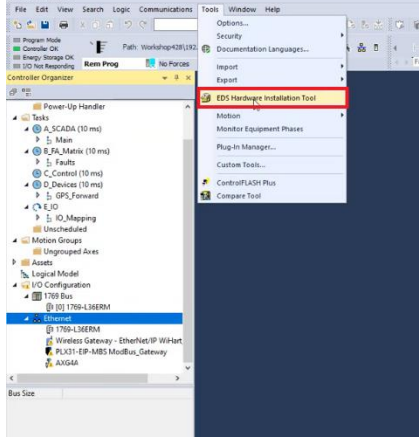

*Figure 9. Installing the .eds file.* 

#### **6.3 Add a New Module**

On the Controller Organizer window, right‐click on the Ethernet module under I/O Configuration Tab and add a New Module.

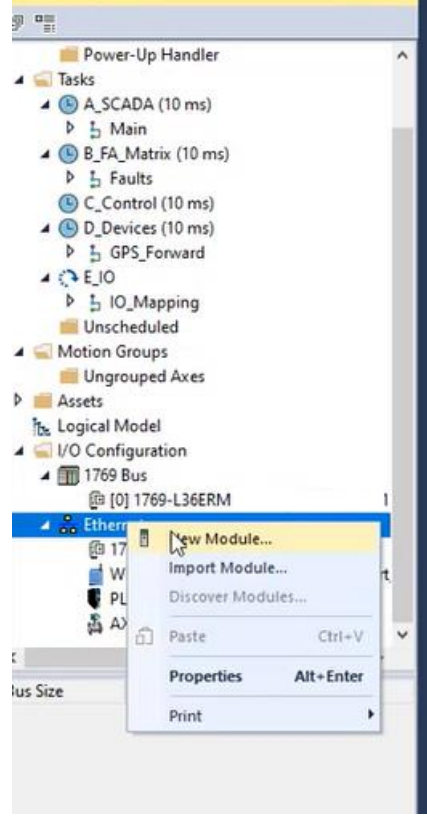

*Figure 10. Adding SRV module.* 

Once the Module is added it should be visible in the Module tree.<br> $\Box$  5069 Backplane

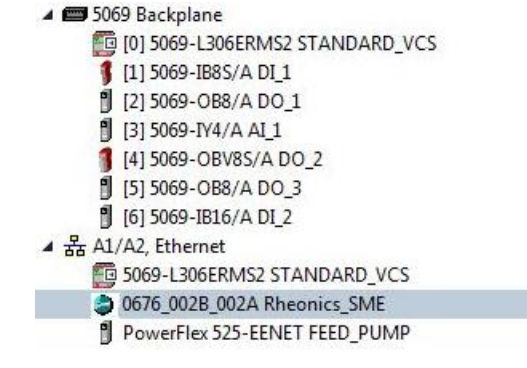

*Figure 11. IO module (SRV-SME).* 

#### **6.4 Module Definition**

The Module Definition shows the IO connection info like data size for the input, output and data type (This value might depend on the eds file version).

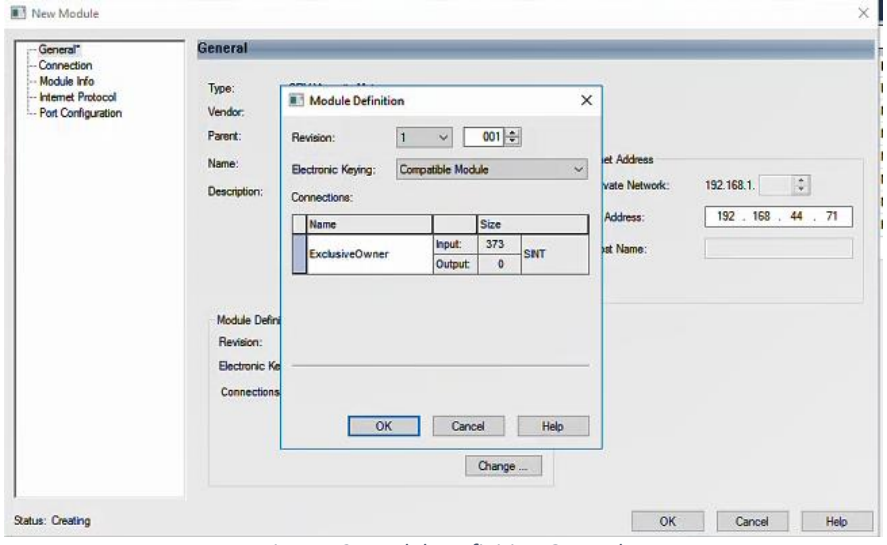

*Figure 12. Module Definition-General.* 

Set connection for RPI 3200 and Connection over Ethernet/IP "multicast"

| Connection<br>Module Info<br>Internet Protocol<br>Port Configuration | Name           | Requested Packet Interval (RPI)<br>(ms) | Connection over<br>EtherNet/IP | <b>Input Trigger</b> |  |
|----------------------------------------------------------------------|----------------|-----------------------------------------|--------------------------------|----------------------|--|
|                                                                      | ExclusiveOwner | $100.0 - 10.0 - 3200.0$                 | Unicast                        | $\bullet$ Cyclic     |  |

*Figure 13.Module Definition-Connection.* 

Module Info provides information from sensor serial number and sensor type, revision.

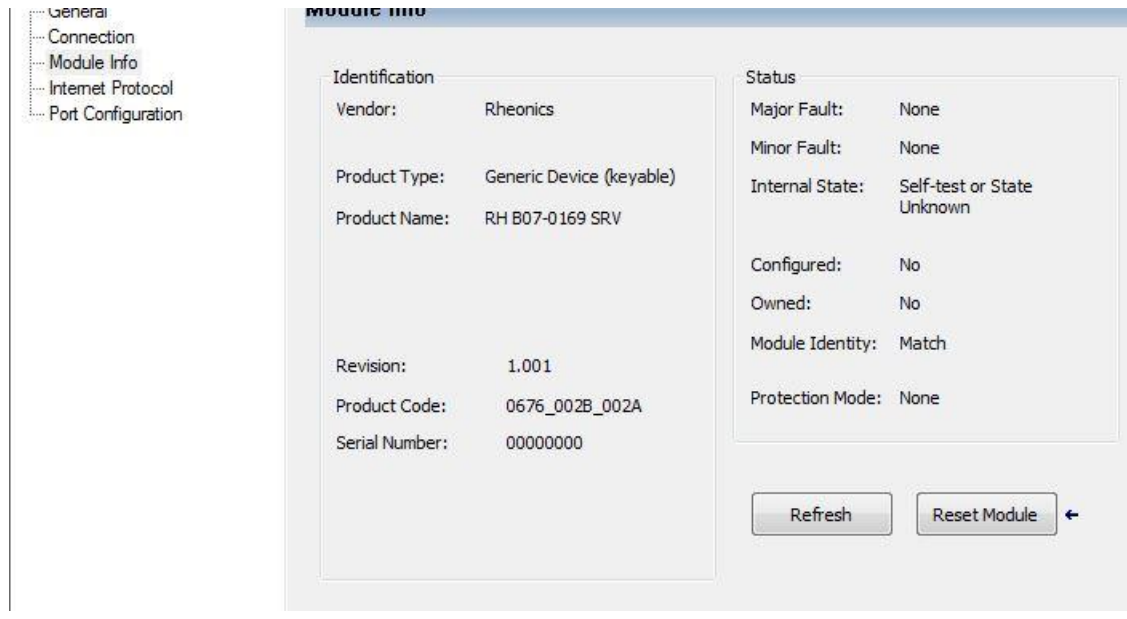

*Figure 14. Module Definition-Module Info.* 

Internet Protocol helps to set the IP Address from SME (This IP address must match the one defined on the RCP software)

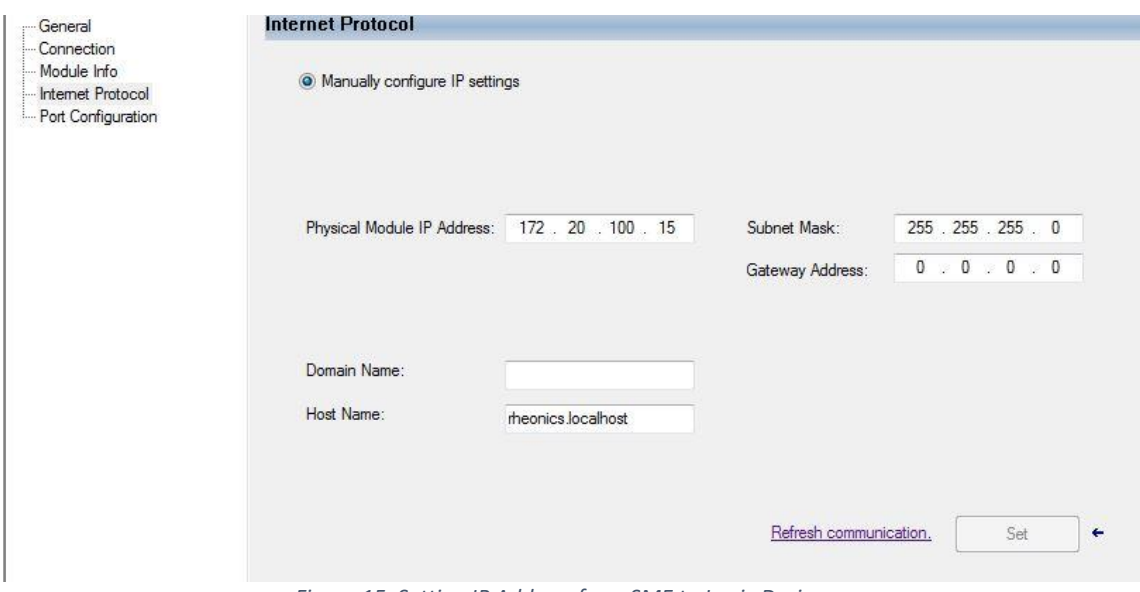

*Figure 15. Setting IP Address from SME to Logix Designer.* 

## <span id="page-14-0"></span>**7 Linking tags with Allen Bradley PLC**

### **7.1 Controller Tag**

Go to "Controller Tag", data frame is available with all data that is sent from the SME. This is created once you add a new module.

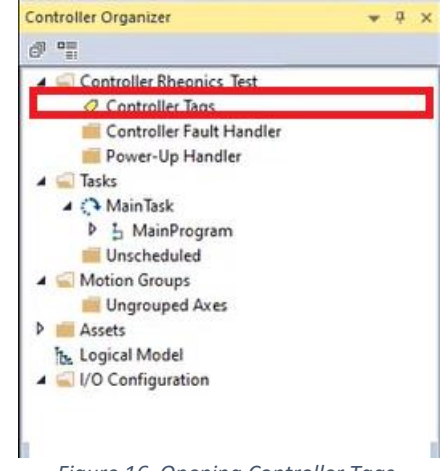

*Figure 16. Opening Controller Tags.* 

#### **7.2 Data arrays in Logix Designer**

Rheonics sensors output the measurements which are referred as parameters. The data frame is expressed in Logix Designer as shown below once the Controller Tag is selected.

| 菱<br>File<br><b>SOCHEXDOPS</b>                                       | Edit View Search Logic Communications Tools Window Help<br><b>THE RESIDENCE</b>                                                  |                                                                                               |                          |         |             |          |                               |
|----------------------------------------------------------------------|----------------------------------------------------------------------------------------------------|-----------------------------------------------------------------------------------------------|--------------------------|---------|-------------|----------|-------------------------------|
| Run Mode<br>Controller OK<br><b>III</b> Energy Storage OK<br>II/O OK | Path: AB ETHIP-1\172.20.100.10*<br>No Forces<br>$\mathbb{R}$ No Edits<br><b>Rem Run</b>                                          | Bt Safety Unlocked <b>B Exercise</b> Favorites Add-On Alarms Bit Timer/Counter Input/Output C |                          |         |             |          |                               |
| Controll $\arrow$ 4 $\times$                                         | Controller Tags - STANDARD_VCS(controller) X   MainProgram - MainRoutine*   MainProgram - SRV*   MainProgram - VFD_MONITORING    |                                                                                               |                          |         |             |          |                               |
| $\mathbb{R}^n$ (a)                                                   | Scope: FOSTANDARD VC > Show: MotorControl, Recipe Data, SCADA Alarms, SCADA RealTime Data, SRV PROBE DATA > T. Enter Name Filter |                                                                                               |                          |         |             |          |                               |
| ▲ Controller ▲<br>O Control                                          | <b>Name</b>                                                                                                    | $\frac{18}{28}$ A Value                                                                       | ← For <sup>+</sup> Style |         | Data Type   | Class    | Descrip $^{\circ}$ $^{\circ}$ |
| Contro                                                               | ▲ RHEONICS:I.Data                                                                                                    |                                                                                               | $\{\}$ $\{\}$ Decimal    |         | SINT[373]   | Standard |                               |
| Power-                                                               | P RHEONICS:LDataI01                                                                                                    |                                                                                               | $\mathbf{0}$             | Decimal | SINT        | Standard | Properties                    |
| $\triangle$ Tasks                                                    | P RHEONICS: I. Data[1]                                                                                                    |                                                                                               | $\mathbf{0}$             | Decimal | SINT        | Standard |                               |
| $\triangle$ MainTa<br>▲ 占 Mai                                        | P RHEONICS: I.Data[2]                                                                                                    |                                                                                               | $-31$                    | Decimal | SINT        | Standard |                               |
| ◇                                                                    | P RHEONICS:I.Data[3]                                                                                                    |                                                                                               | 74                       | Decimal | <b>SINT</b> | Standard |                               |
| ED                                                                   | P RHEONICS:LData[4]                                                                                                    |                                                                                               | 112                      | Decimal | SINT        | Standard |                               |
| 西西西                                                                  | P RHEONICS:LData[5]                                                                                                    |                                                                                               | 65                       | Decimal | SINT        | Standard |                               |
|                                                                      | P RHEONICS:LData[6]                                                                                                    |                                                                                               | $-31$                    | Decimal | <b>SINT</b> | Standard |                               |
| Ë                                                                    | P RHEONICS:I.Data[7]                                                                                                    |                                                                                               | 74                       | Decimal | <b>SINT</b> | Standard |                               |
| Ħ                                                                    | P RHEONICS:LData[8]                                                                                                    |                                                                                               | 112                      | Decimal | SINT        | Standard |                               |
| ▲ (L) SafetyT<br>$\triangleright$ $\frac{1}{2}$ Safe                 | P RHEONICS:I.Data[9]                                                                                                    |                                                                                               | 65                       | Decimal | <b>SINT</b> | Standard |                               |
| Unsche                                                               | P RHEONICS: I.Data[10]                                                                                                    |                                                                                               | $\circ$                  | Decimal | <b>SINT</b> | Standard |                               |
| A Motion Gro                                                         | P RHEONICS: I.Data[11]                                                                                                    |                                                                                               | $\mathbf{0}$             | Decimal | SINT        | Standard |                               |
| Ungrou <sup>E</sup><br>Alarm Mar                                     | P RHEONICS:LData[12]                                                                                                    |                                                                                               | $\mathbf{0}$             | Decimal | SINT        | Standard |                               |
| $\triangle$ Assets                                                   | P RHEONICS:I.Data[13]                                                                                                    |                                                                                               | $\mathbf{0}$             | Decimal | SINT        | Standard |                               |
| $Add-O1$                                                             | P RHEONICS:I.Data[14]                                                                                                    |                                                                                               | $\mathbf{1}$             | Decimal | SINT        | Standard |                               |

*Figure 17. Data arrays created in Logix Designer.* 

#### **7.3 SME index values**

SME index values should appear in the PLC tag array as if it was an Ethernet/IP device and the function block CPS can be used to correctly line up the variables. Commonly use data points and offset are as follow:

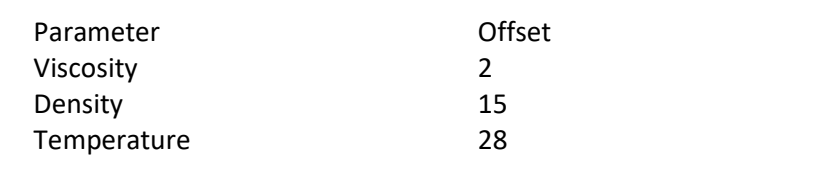

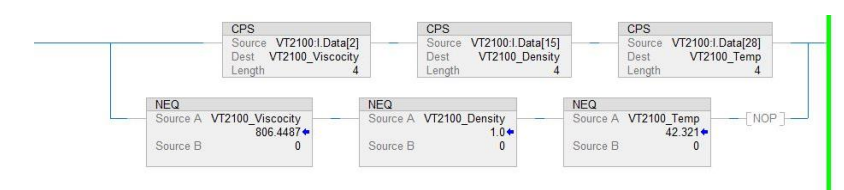

*Figure 18. CPS function block. Used to match data frame.* 

#### When done, line-up Data will be available for every application.

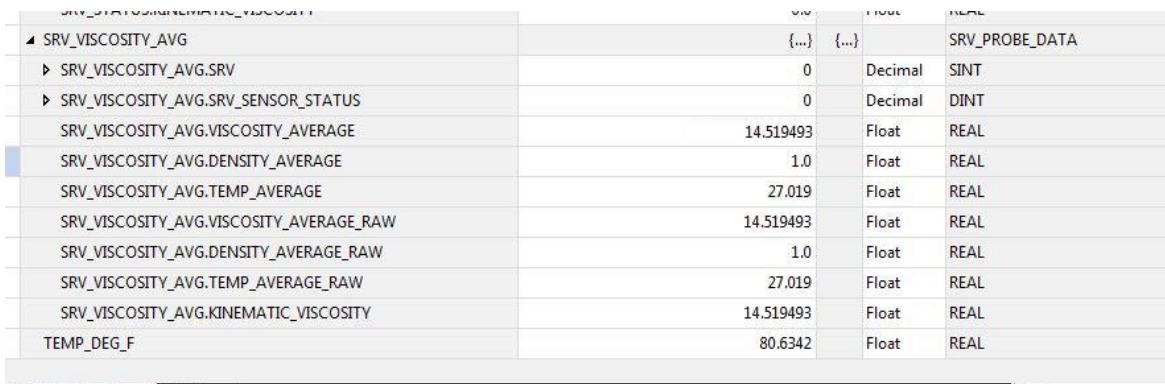

Monitor Tags A Edit Tags /

*Figure 19. Data shown in PLC tag array* 

 $\overline{\mathbb{R}}$ 

### <span id="page-16-0"></span>**8 Sensor status and parameter status**

All Rheonics sensors (SRV, SRD, DVP, DVM) for inline viscosity and/or density monitoring have inbuilt status. These status bits can be used over digital communication channels to understand when the sensor is operating correctly and when there is an issue.

#### **8.1 Sensor Error Status**

The sensor status can take any of the following values:

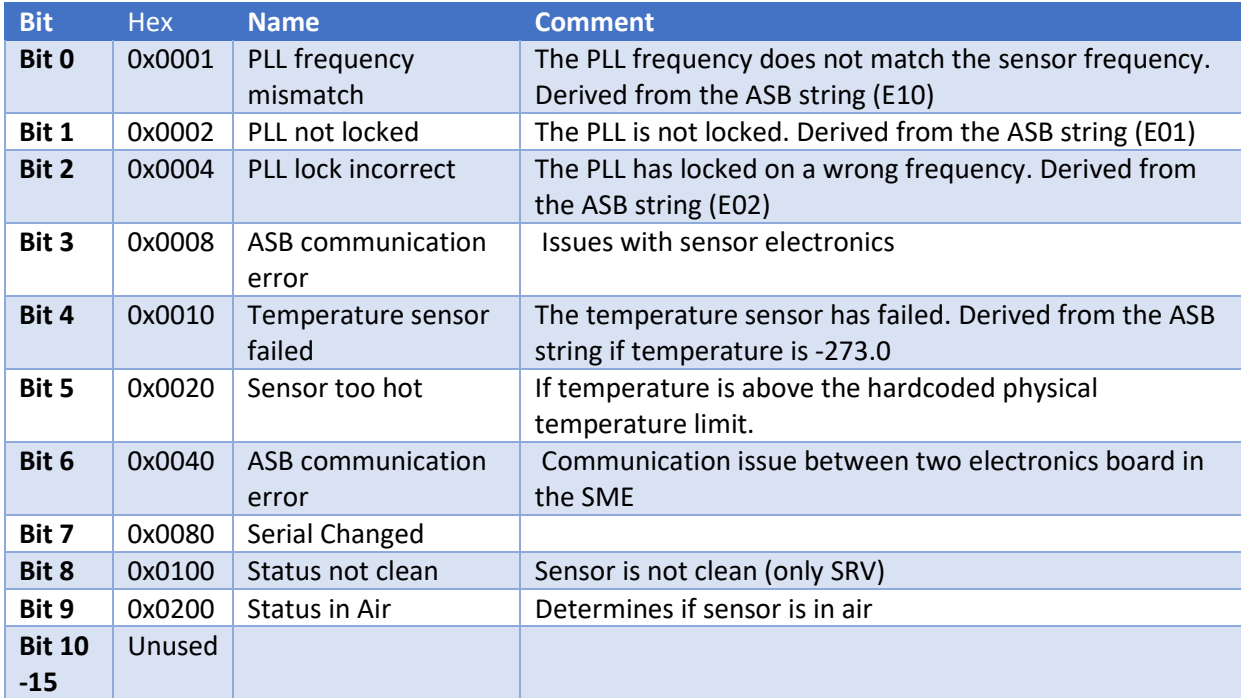

*Table 2. Sensor error status bit code and description.* 

#### <span id="page-17-0"></span>**8.2 Parameter Status**

The Parameter Status can take any of the following values, OR a combination of these states. For example: If there is a config error, the status value will be 0x0003

If there is a config error and an internal error, the status will take a value of 0x0023

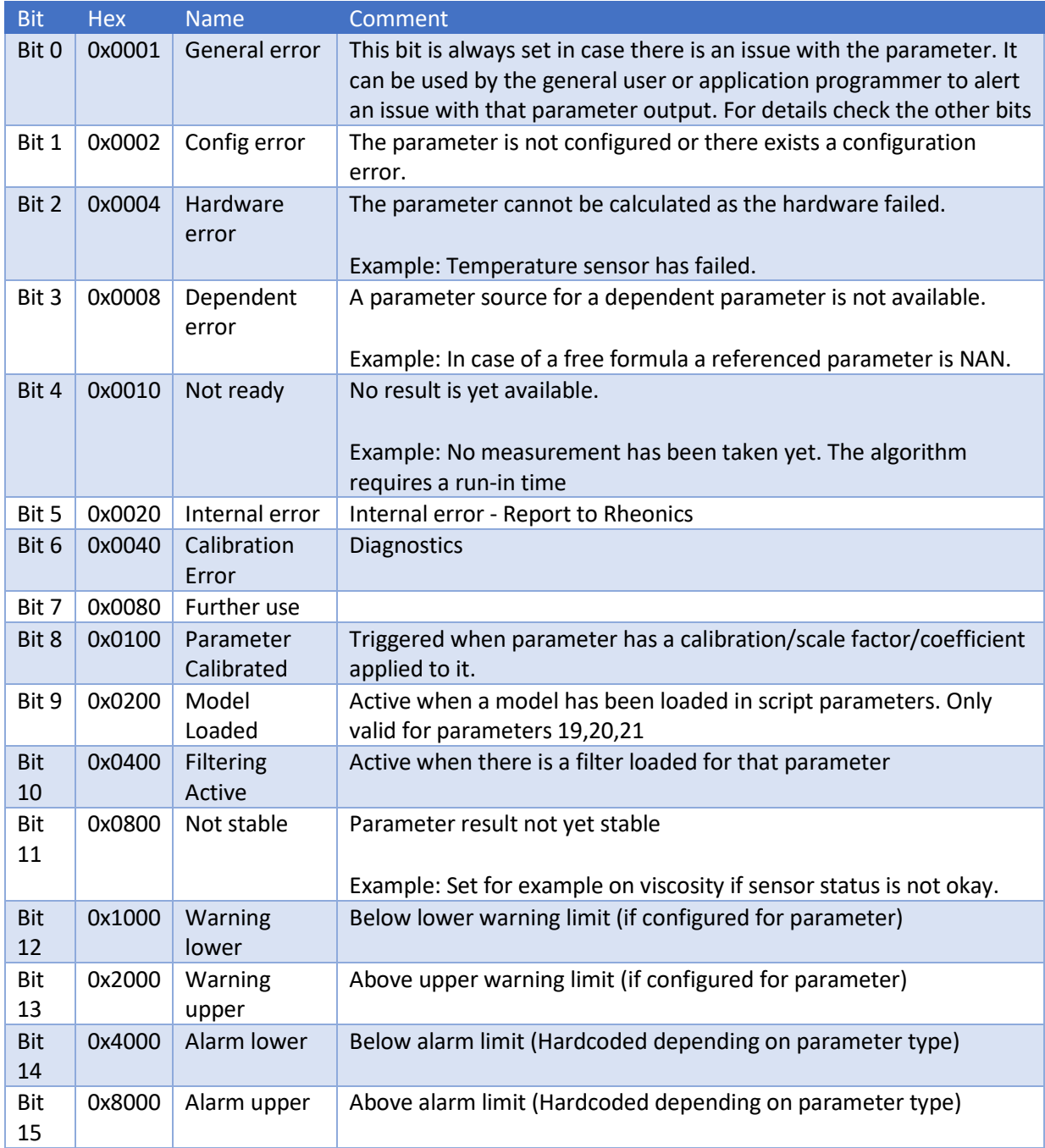

*Table 3. Parameter Status bit code and description.* 

#### **8.3 How to read sensor status?**

Sensor status is a WORD data type, these status bits can be used over digital communication channels to understand when the sensor is operating correctly and when there is an issue.

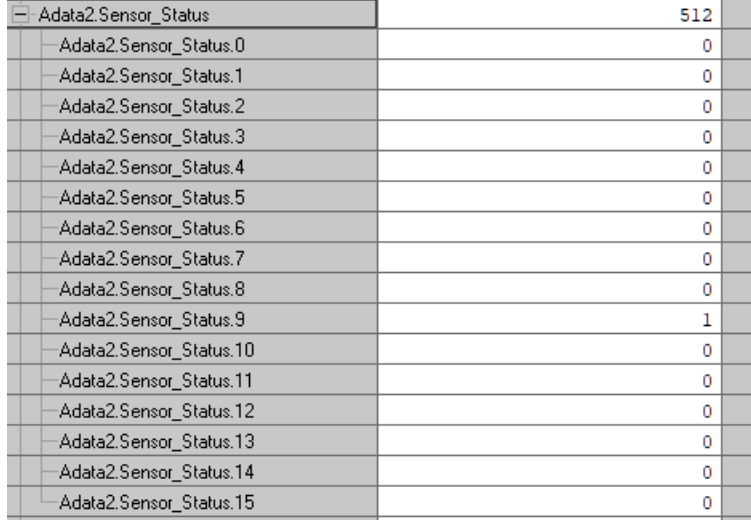

*Figure 20. Sensor Status parameter table.* 

**In the scenario described in Figure 20, Sensor Status has a value 512(Decimal), but when read as HEX value it will be 200.** Sensor error status is the combination from any bit from in this scenario Error 0117 is the combination (OR) of the error bits.

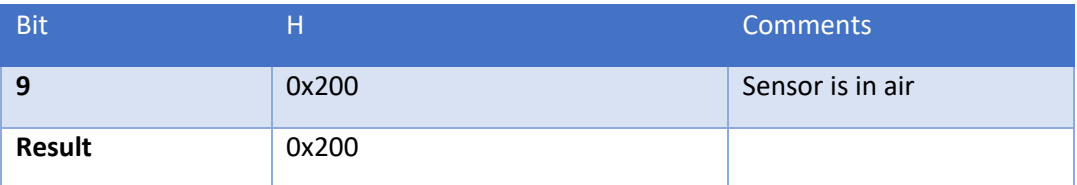

*Table 4. Sensor status bits for status 0200.* 

#### **8.4 Which parameters should I read?**

For each of the 22 parameters from Rheonics sensor, 5 components are provided: Scaled value, unscaled value, parameter status, private status and unit.

For up-to-date parameters information, please check the page:

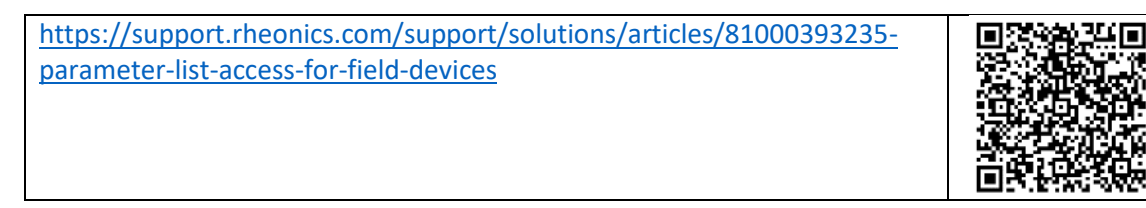

Scaled value: This value is the scaled value after a user define scaling factor or calibration is applied. This value is same as the raw/unscaled value if the user and factory calibration coefficients are the same.

- Unscaled value: This value is the raw value as measured from the SME without applying any modification, scaling, calibration factor or filters.
- Parameter Status: Each parameter provides its own status (Refer t[o Parameter Status\)](#page-17-0)
- Private Status: This is status is for Rheonics support and provides information about performance of the sensor.
- Unit: This is the unit for each parameter. (For up-to-date information, please check the page on the support portal:

[https://support.rheonics.com/support/solutions/articles/81000393237](https://support.rheonics.com/support/solutions/articles/81000393237-units-translation-table-for-field-devices) [units-translation-table-for-field-devices](https://support.rheonics.com/support/solutions/articles/81000393237-units-translation-table-for-field-devices)

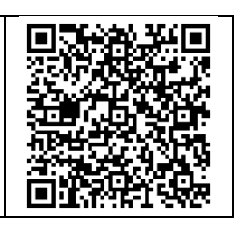

Customers normally choose Parameters 12(Viscosity Median and last good), 13(Density Median and last good), 3(Temperature Median) and sensor status for their process as they provide good information for the fluid.

For custom parameters like concentration, compensated viscosity, and density; parameters 19,20, and 21 can be used. **Contact Rheonics support for more information about mathematical models that the sensors support natively.** 

## <span id="page-20-0"></span>**Data point access over ETHERNET/IP**

Rheonics sensors can be used for reading data. These start at index 1. Basic parameters like Viscosity, Density and temperature have the following formatting from the data frame. Use this format when line-up data.

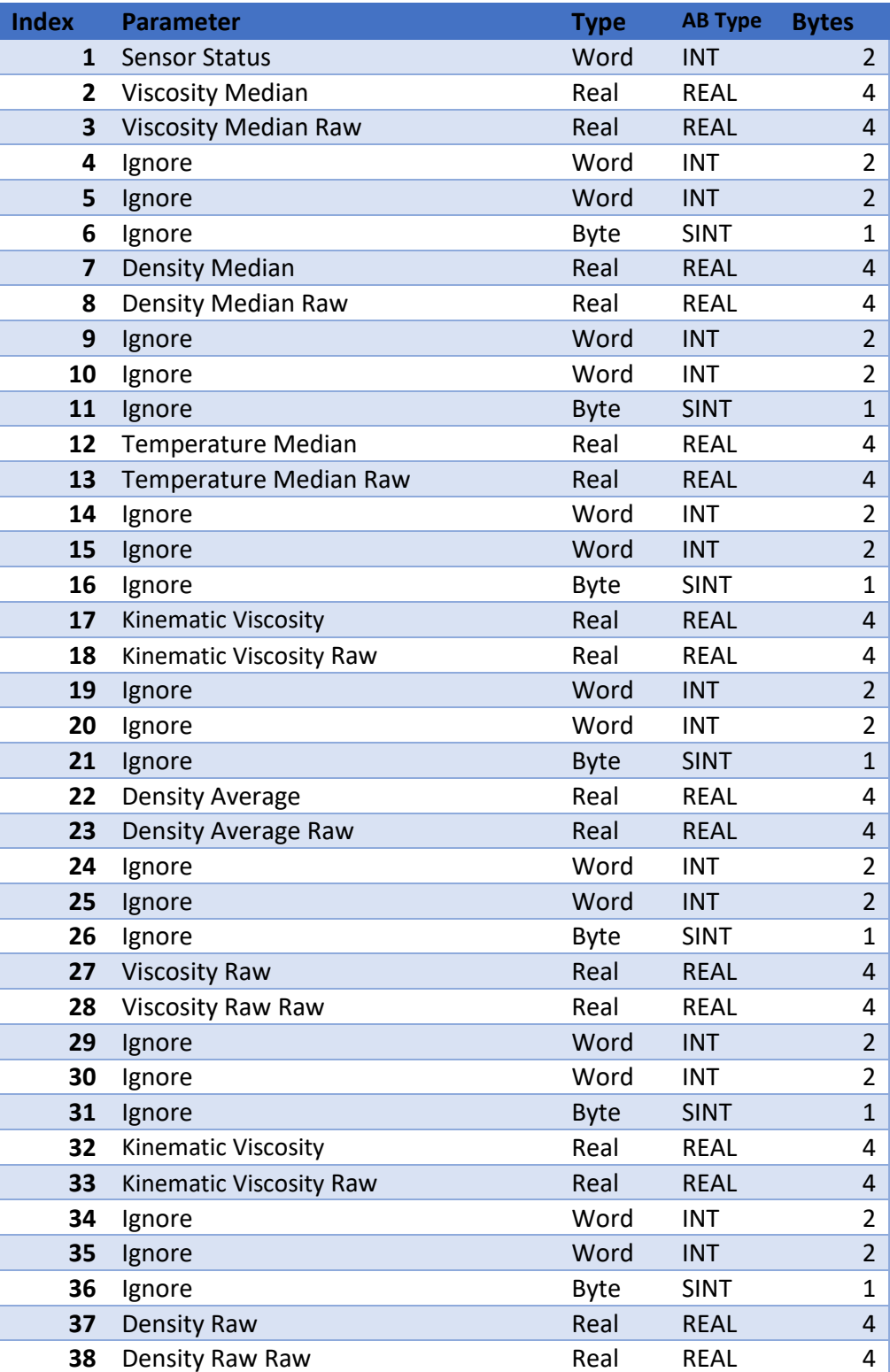

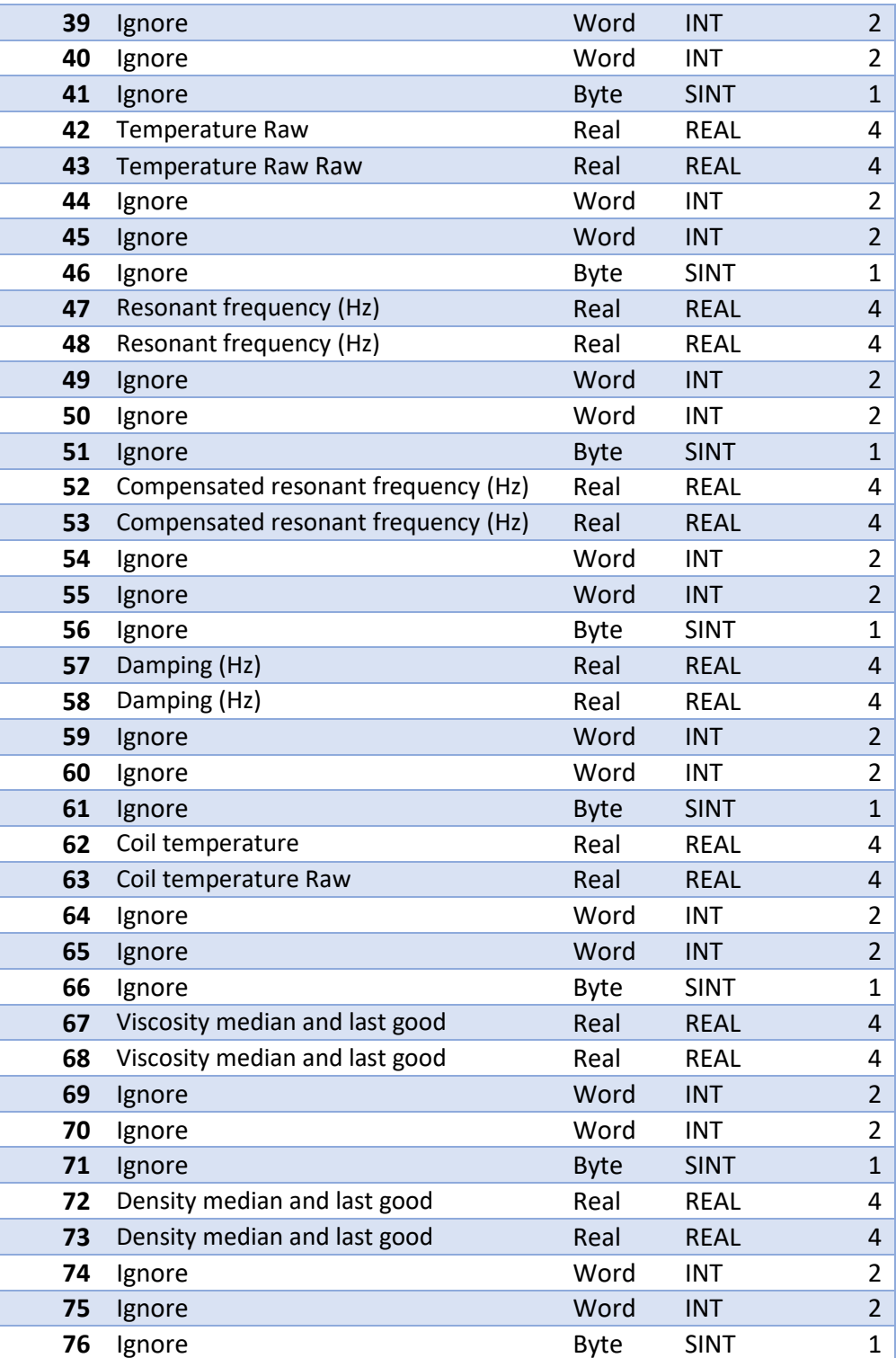

*Table 4. Basic data lineup table.* 

### **9.1 IO connection**

The IO connections predefined in the EDS file, offer cyclic connections to the assemblies, which can be used to monitor several parameters of the instrument. Rheonics offers the Exclusive owner connection.

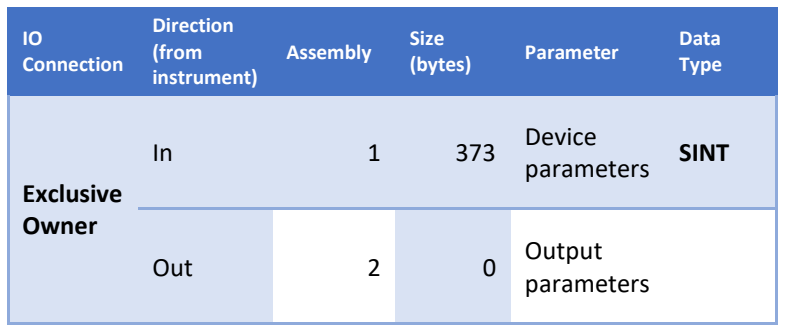

The following table list the IO connections available in the EDS file of the device:

*Table 5. IO connection table.* 

#### **9.2 Device Parameters**

User can customize the attributes in the assemblies or profile classes by using the EDS-file in the configuration program of the master. Available parameters are:

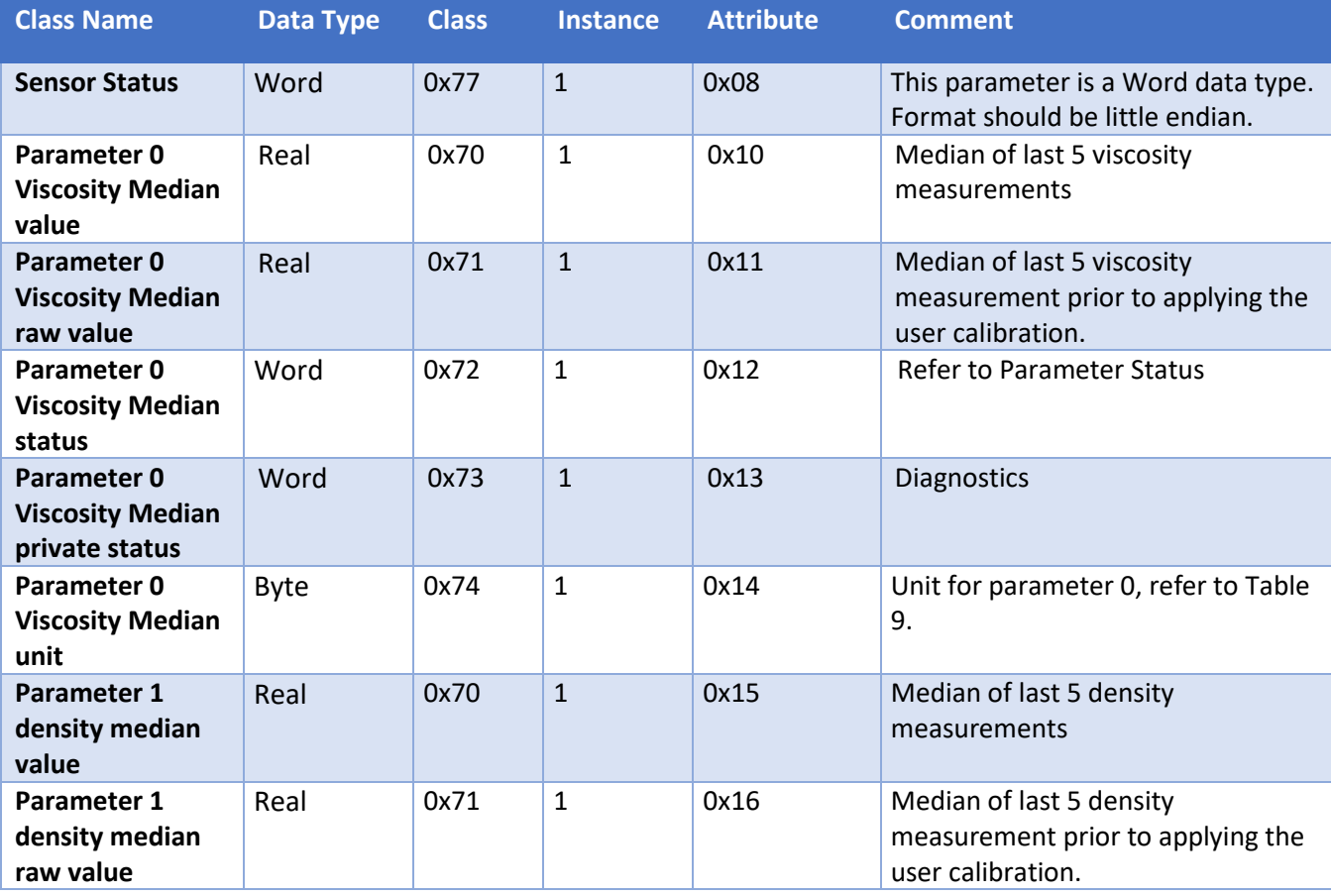

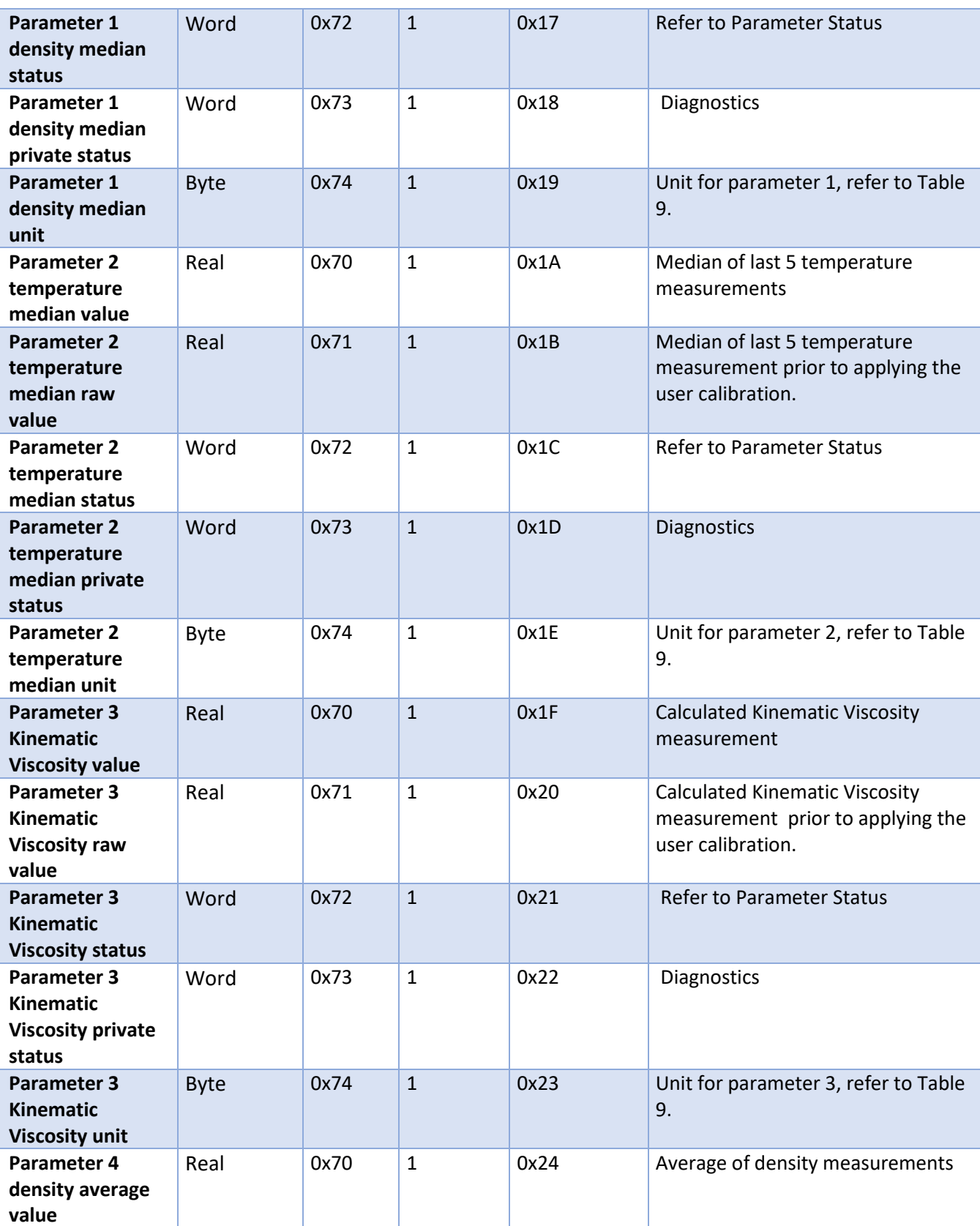

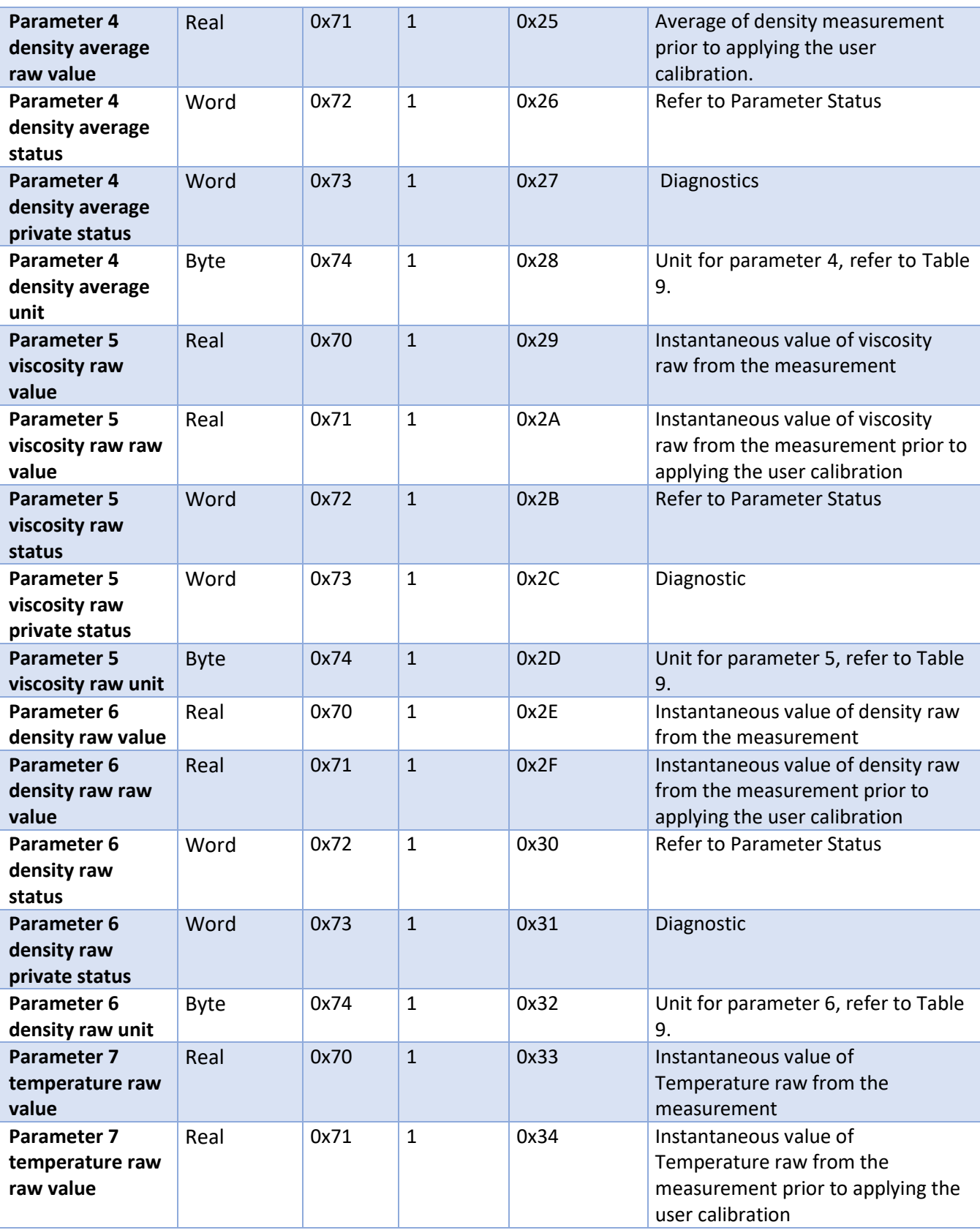

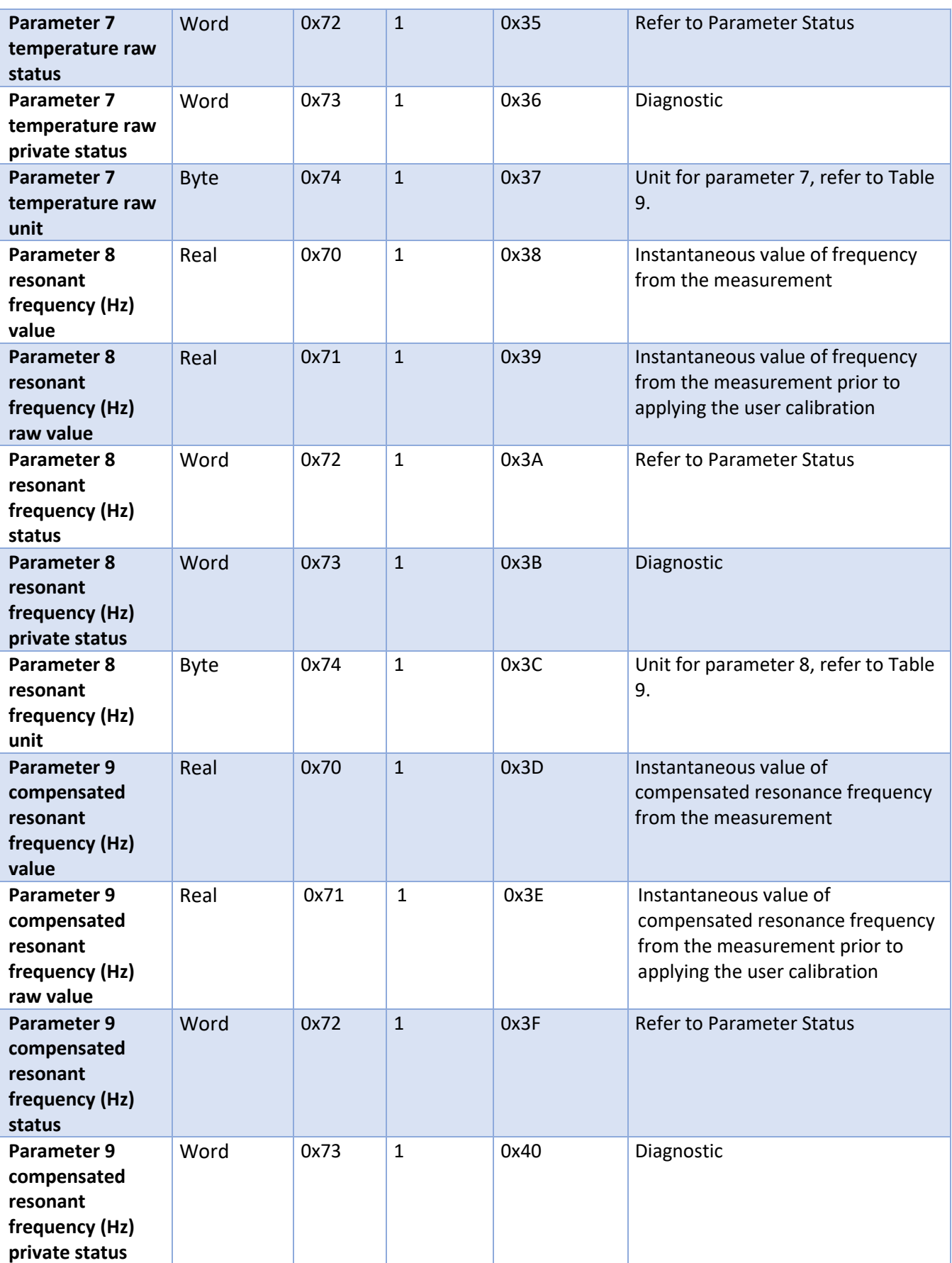

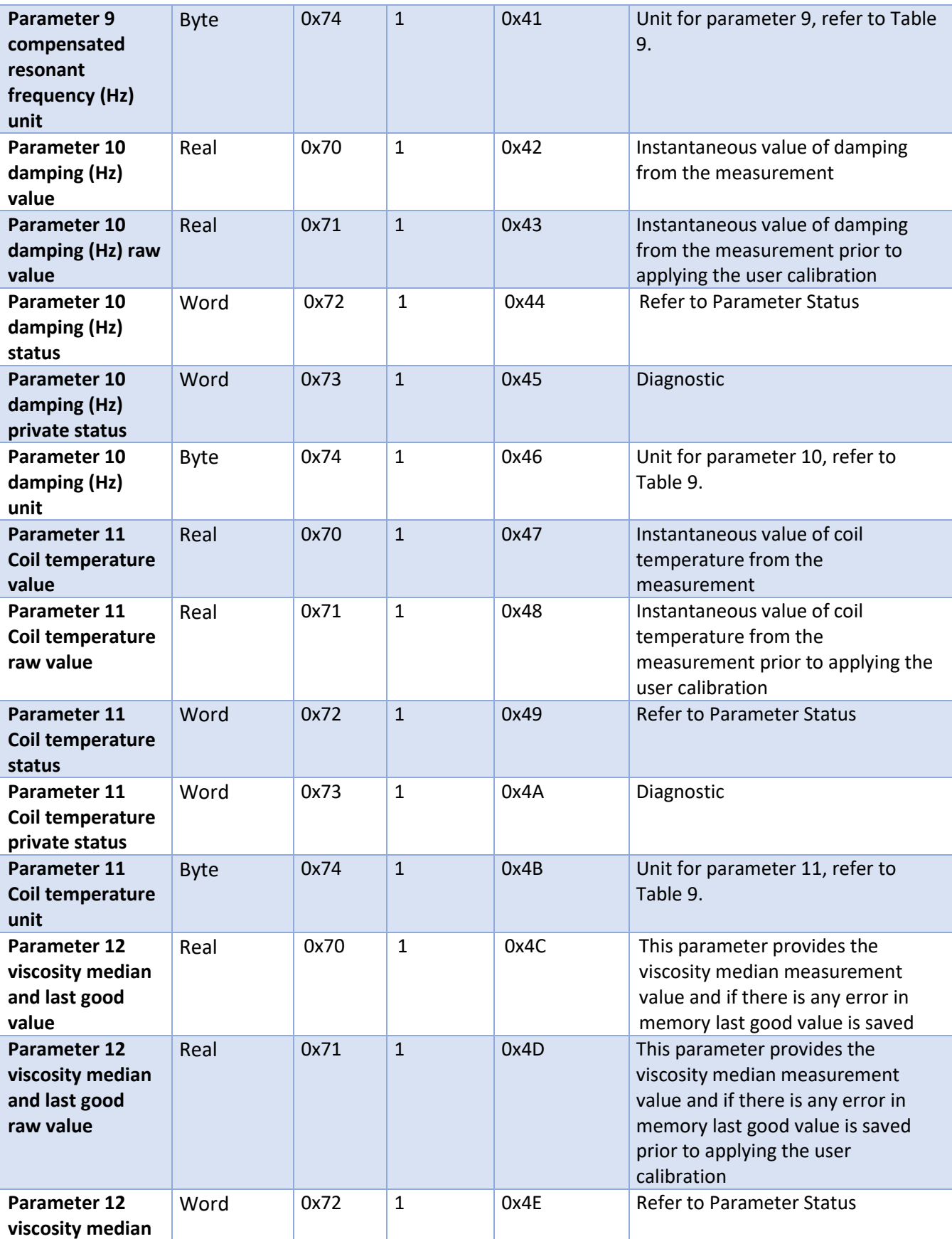

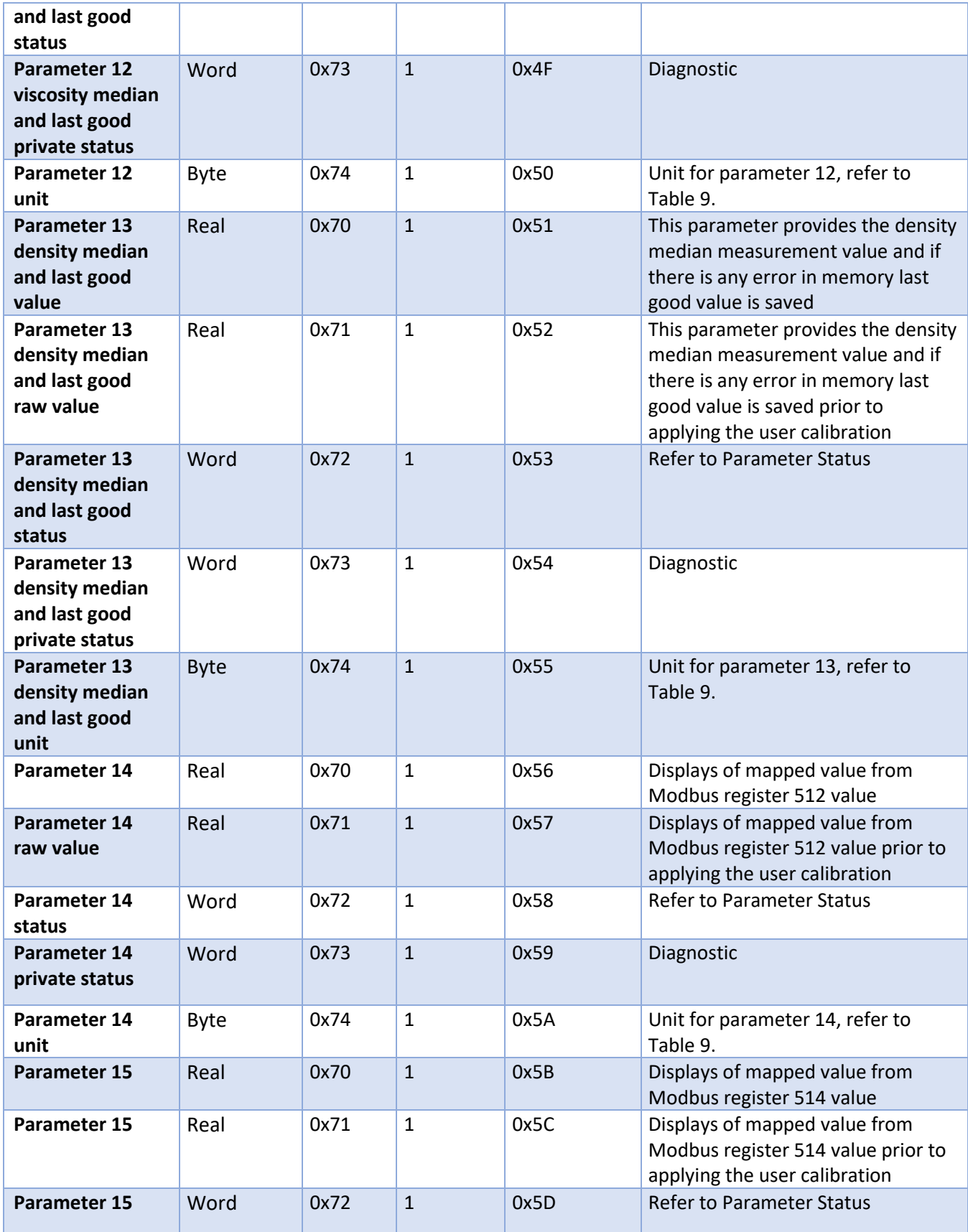

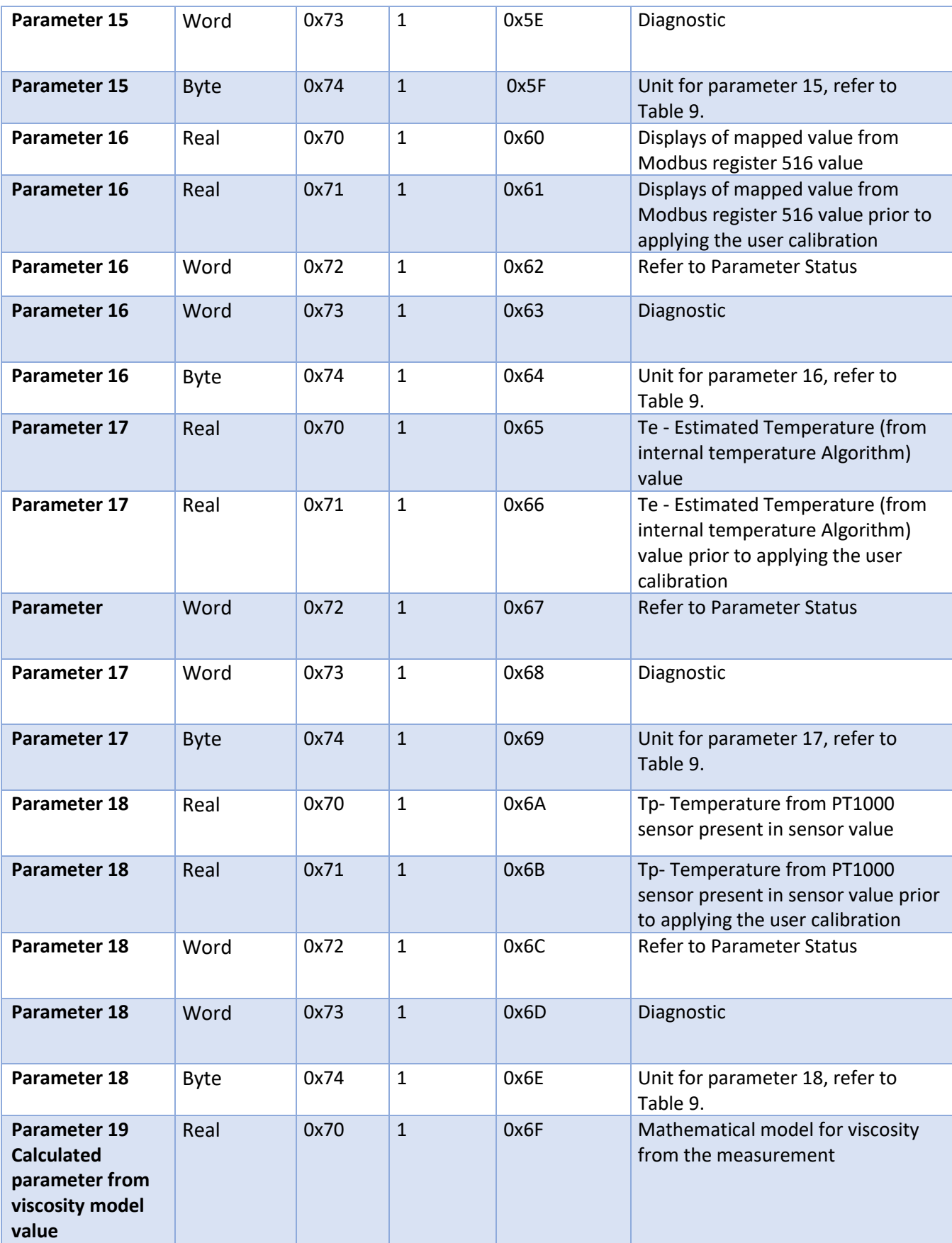

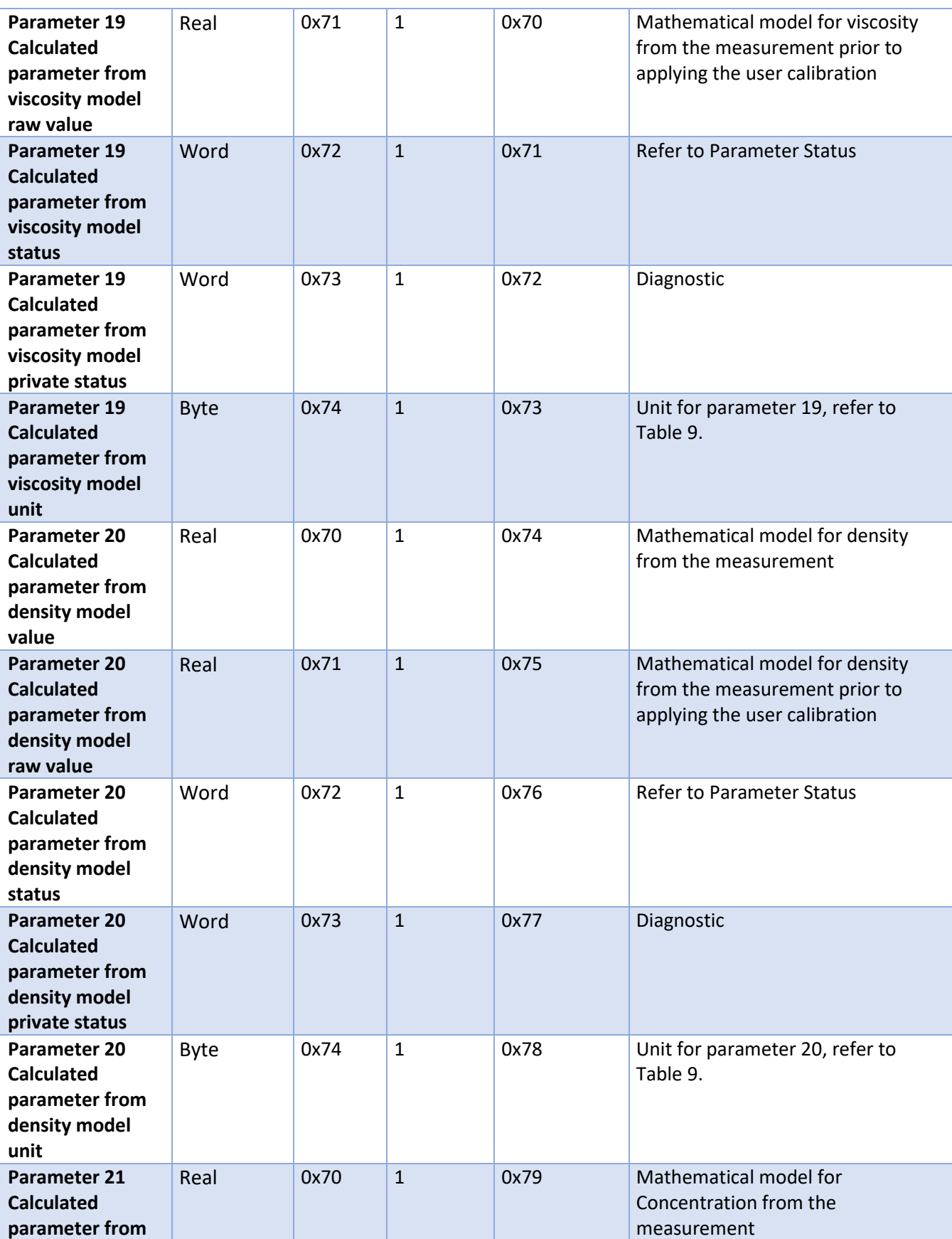

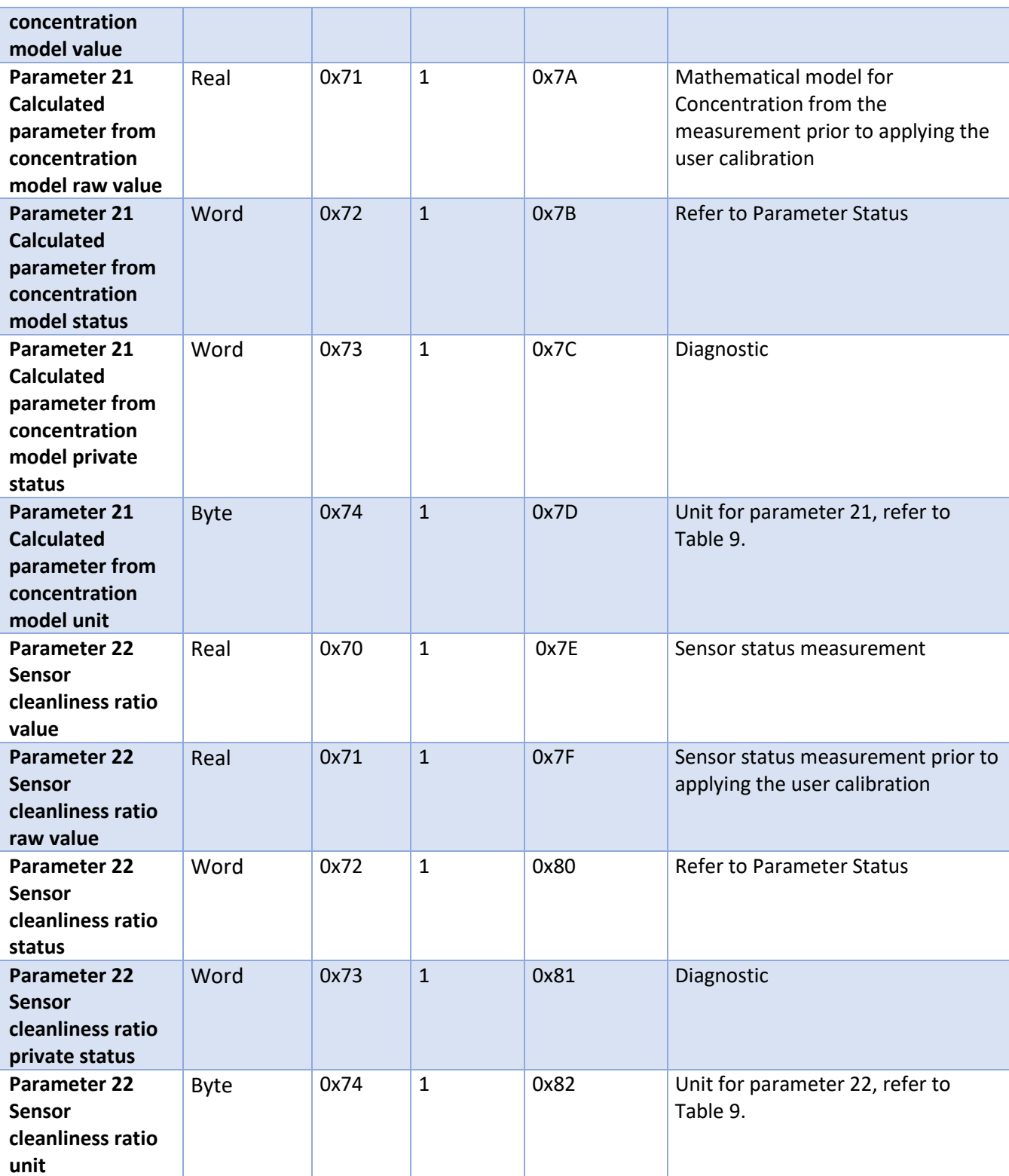

*Table 7. Extended parameter table* 

### **9.3 Data type list**

This section showcases the syntax for data type specifications as well as data type ranges.

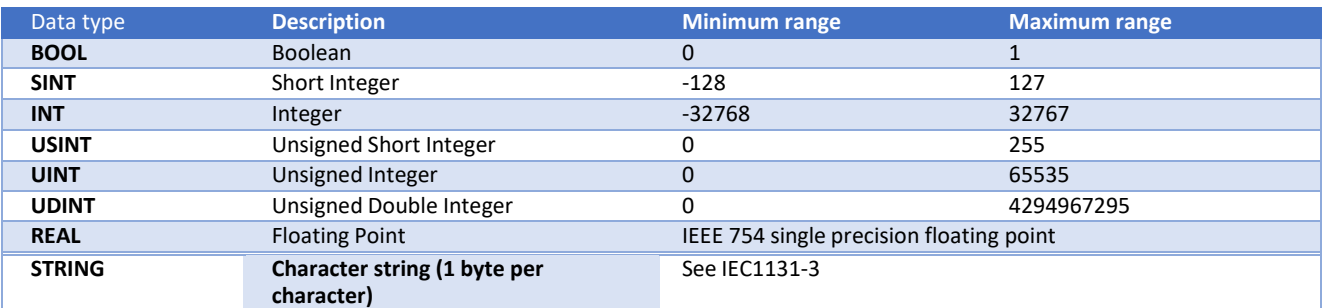

*Table 8. Data type list.* 

ENIP Operators Manual ENIP-OP-2407

#### Units table **9.4**

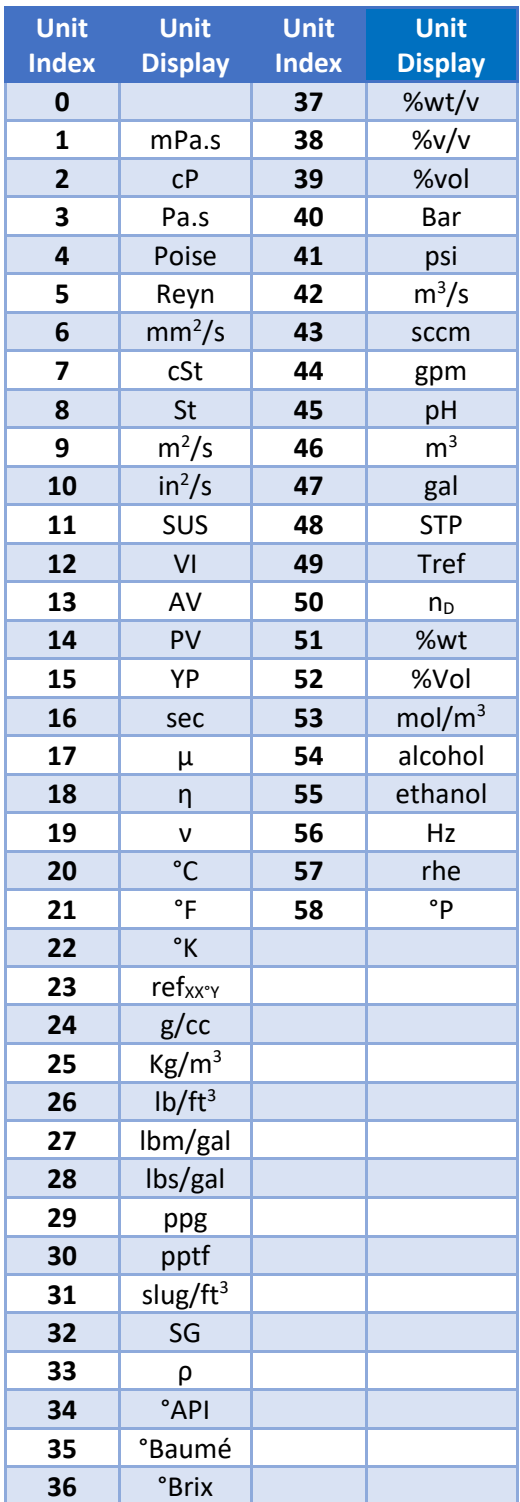

<span id="page-32-0"></span>*Table 9. Units translation table.* 

## <span id="page-33-0"></span>**10 Troubleshooting**

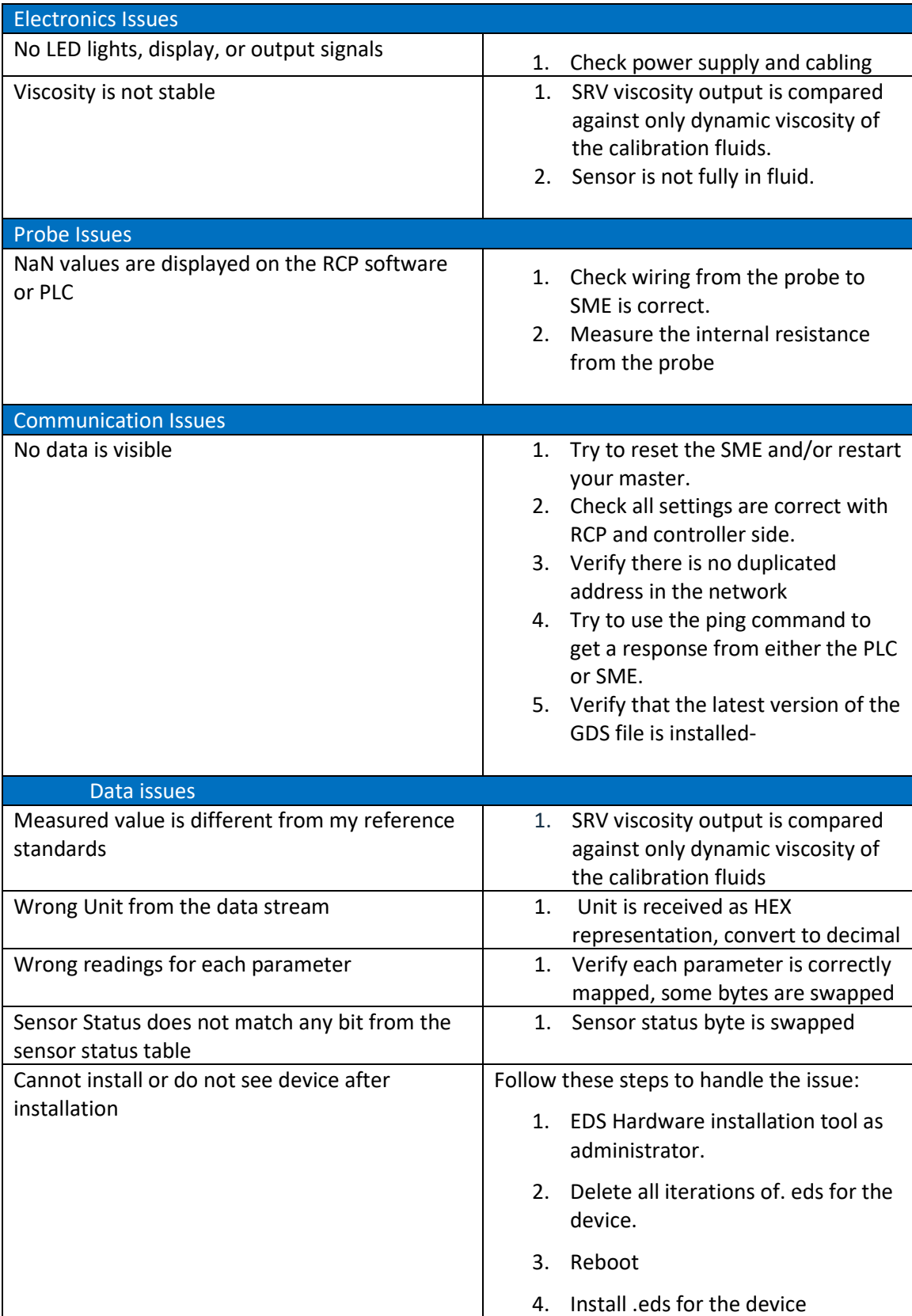

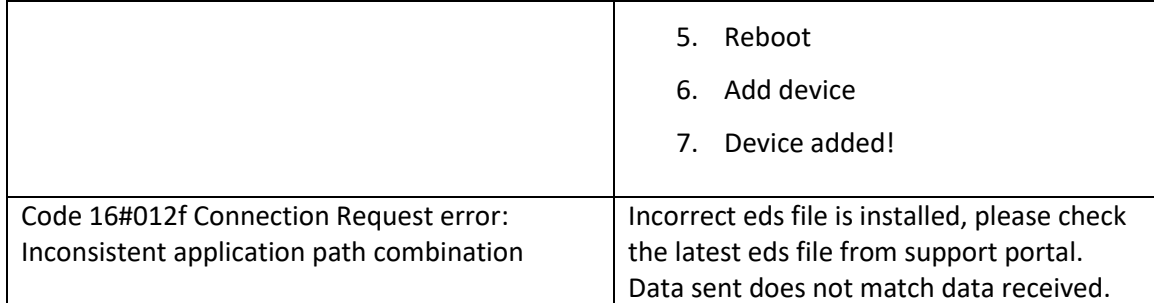

[https://support.rheonics.com/support/solutions/articles/81000402741](https://support.rheonics.com/support/solutions/articles/81000402741-ethernet-ip-troubleshooting) [ethernet-ip-troubleshooting](https://support.rheonics.com/support/solutions/articles/81000402741-ethernet-ip-troubleshooting)

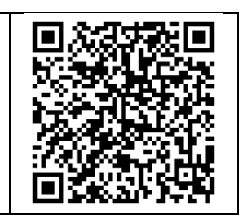

- Contact RHEONICS support desk
	- o [support@rheonics.com](mailto:support@rheonics.com)
	- o [https://support.rheonics.com](https://support.rheonics.com/)

<https://support.rheonics.com/support/home>

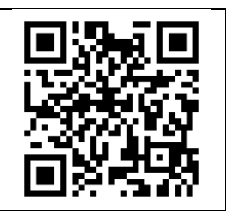

## <span id="page-35-0"></span>**11 Reviews and approvals**

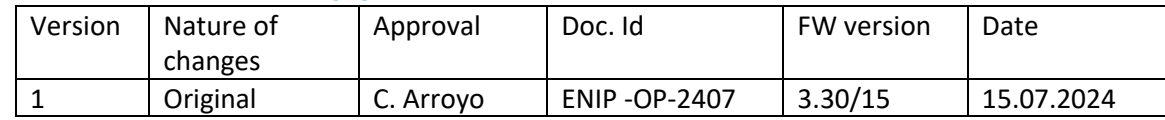

## <span id="page-36-0"></span>**12 Notes/Errata**

Contact Rheonics support for customization of system settings.

**Notes** 

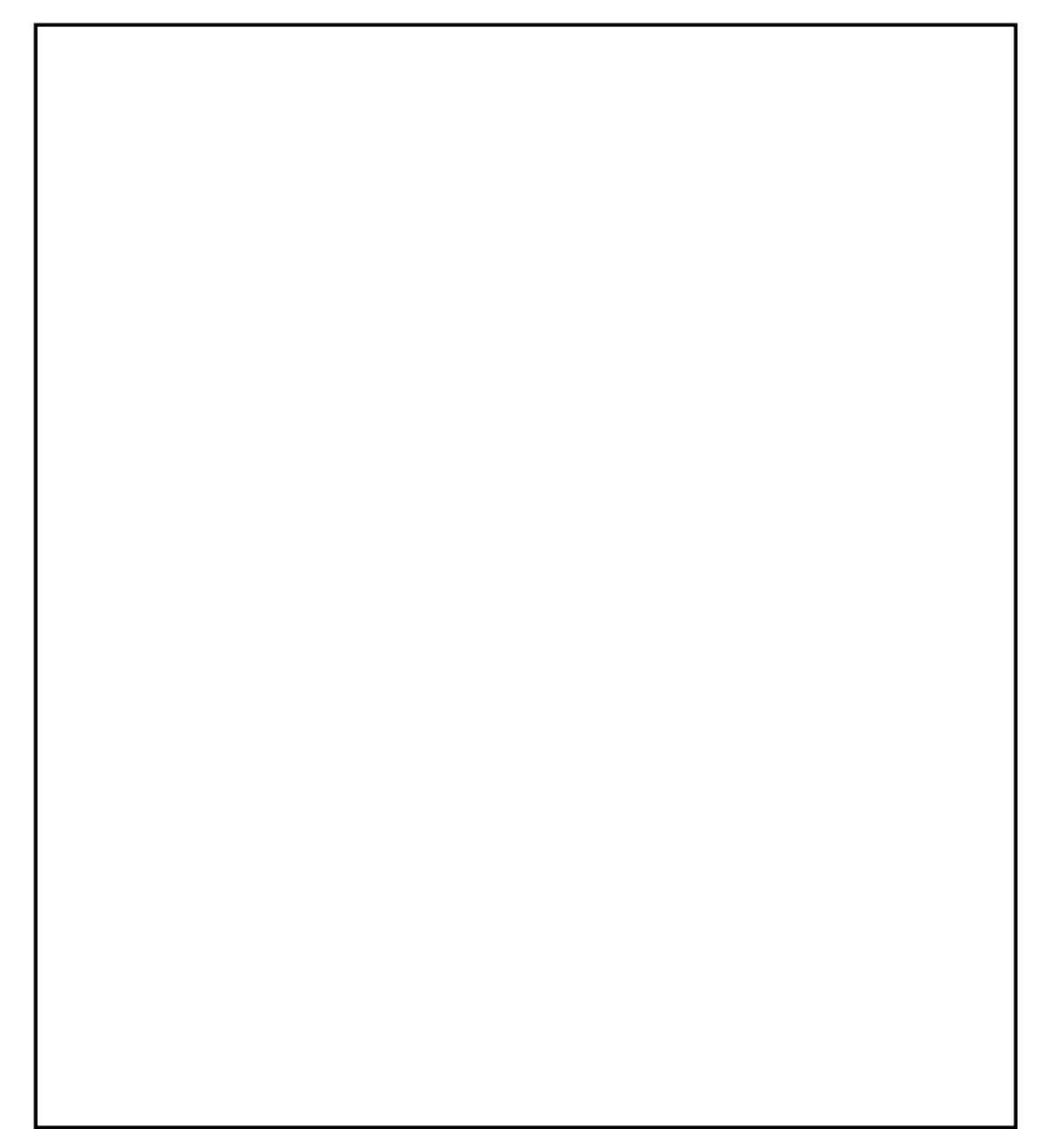

#### **EUROPE HEADQUARTERS Rheonics GmbH** Klosterstrasse. 19 8406 Winterthur Switzerland Tel: +41 52 511 32 00

#### **US HEADQUARTERS**

**Rheonics, Inc.** 3 Sugar Creek Center Blvd, Ste 100 Sugar Land, TX 77478 United States of America Tel: +1 713 364 5427

Website: [https://rheonics.com](https://rheonics.com/) Support Portal: [https://support.rheonics.com](https://support.rheonics.com/) Sales E-Mail[: info@rheonics.com](mailto:info@rheonics.com) Support E-Mail[: support@rheonics.com](mailto:support@rheonics.com)

©2024 Rheonics, Inc. All rights reserved. The Rheonics logo is a trademark and service mark of Rheonics Inc. Photographs, excerpts, trademarks and logos are not endorsements and are used only for representation under fair use copyright laws. All rights stay with the respective owners.

# EtherNet/IP

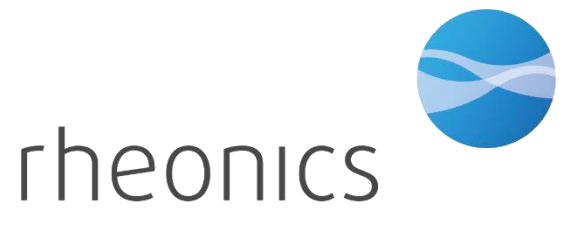

inline process density and viscosity monitoring